# 東京たま未来メッセ 東京都立多摩産業交流センター

## **マイページ操作の⼿引き**

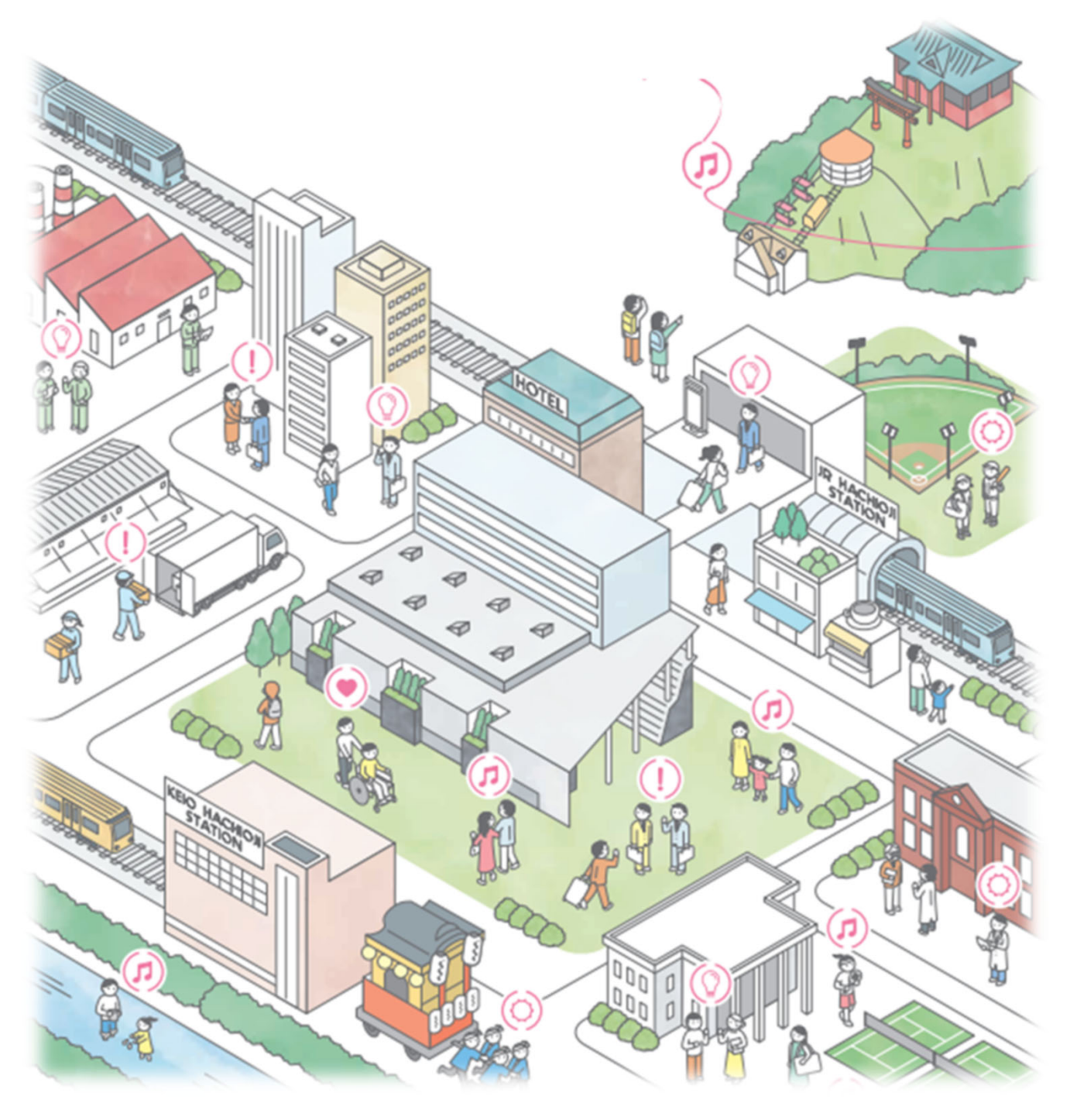

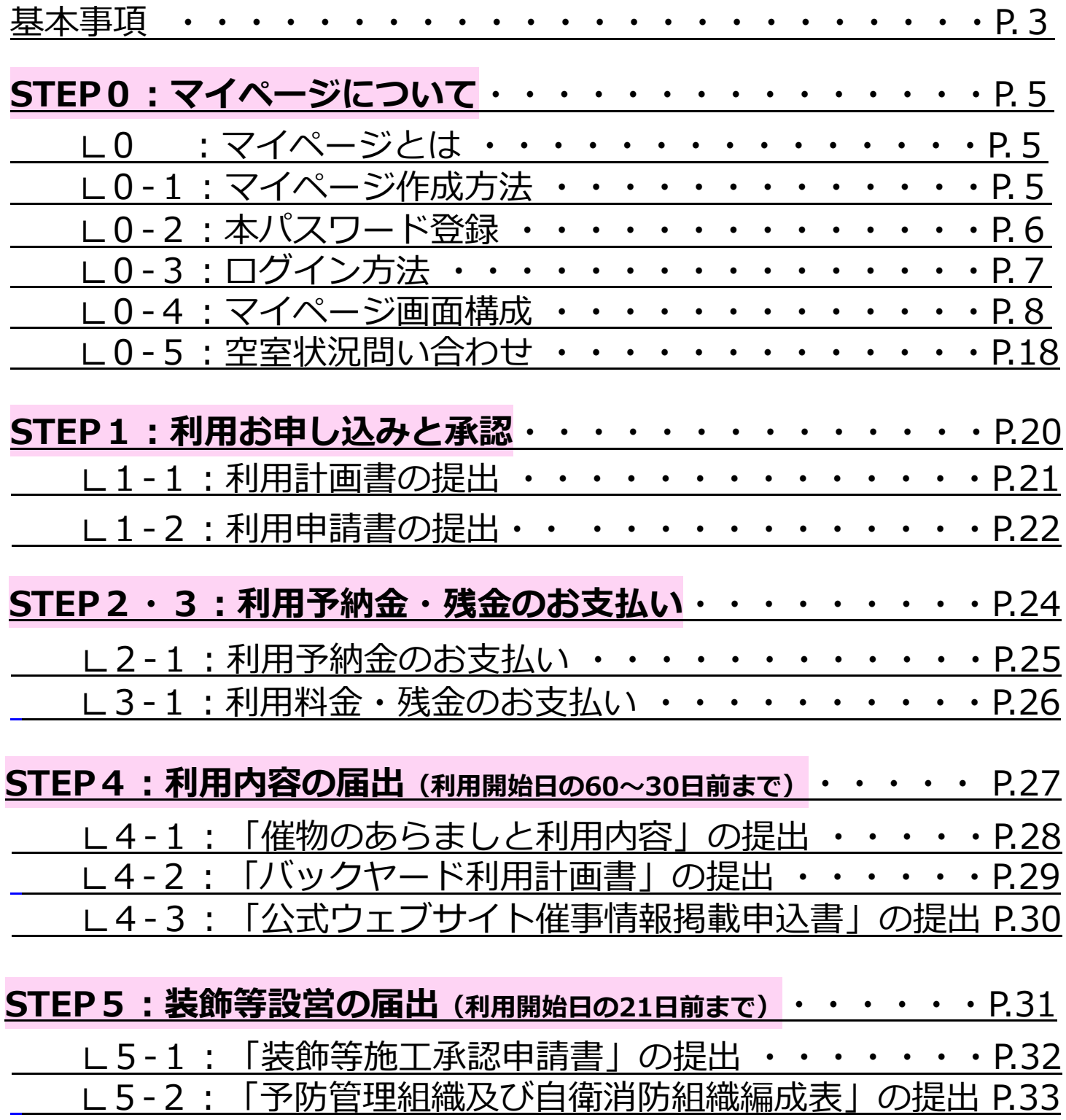

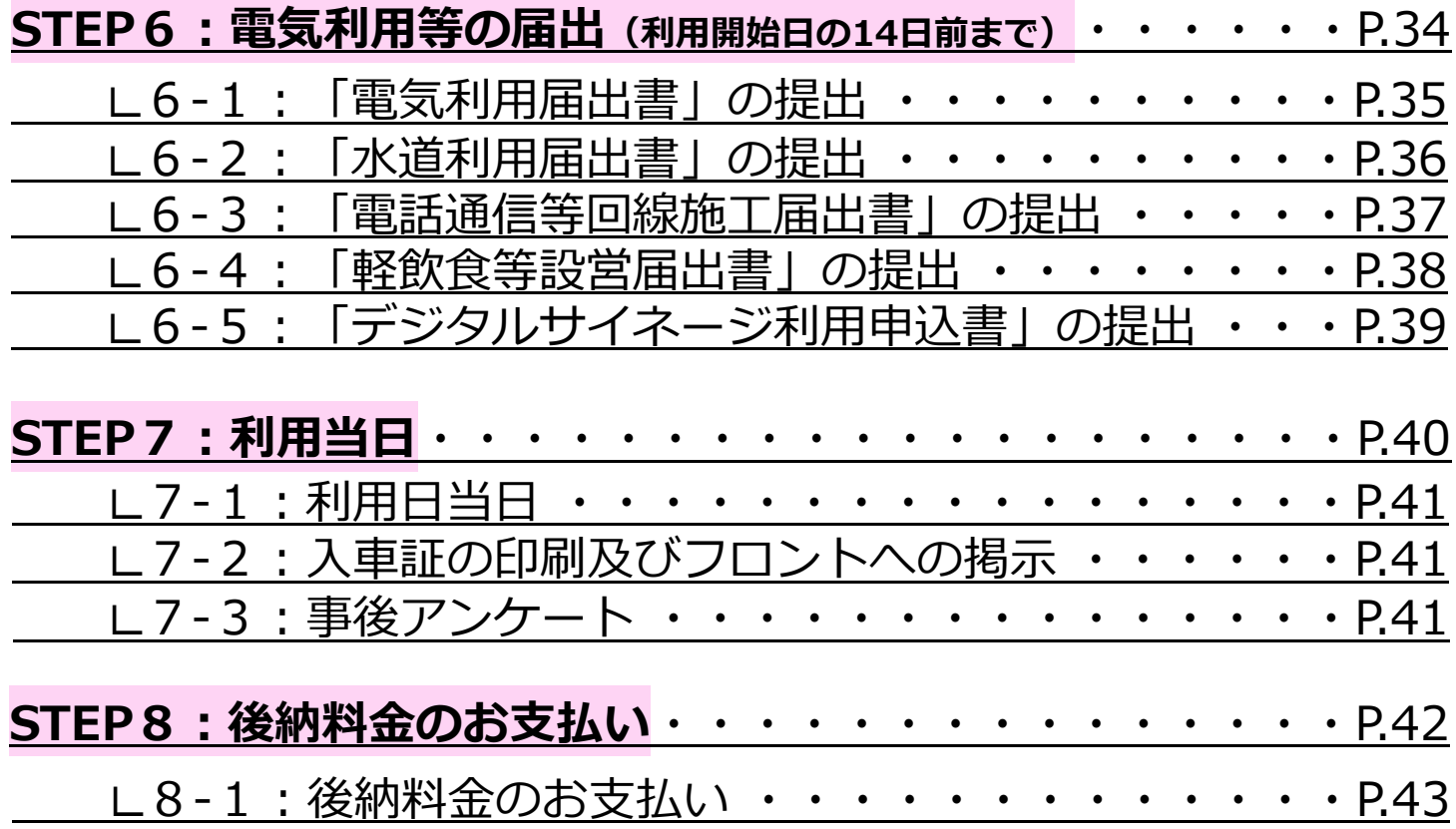

#### **東京たま未来メッセの基本事項は次の通りです。お問い合わせの際などにご参照ください。**

**① 開場⽇**

年中無休 (12月29日から1月3日を除く、臨時休場日・全館点検日等を除く)

#### **② 施設が利⽤可能な時間**

9:00〜21:00(原則) 開場時間外のご利用については早朝 (8:00~9:00)のみ可能。 その他の時間帯 (21:00~8:00)は利用不可。

## **③ 施設管理事務室の受付時間**<br>9:00~21:00 ※休場日を

※休場日を除く (電話: 042-697-0802、メール: tama.info@tamaskc.metro.tokyo.jp)

#### **④ 施設利⽤申込の流れ(問い合わせ〜ご利⽤の流れ)**

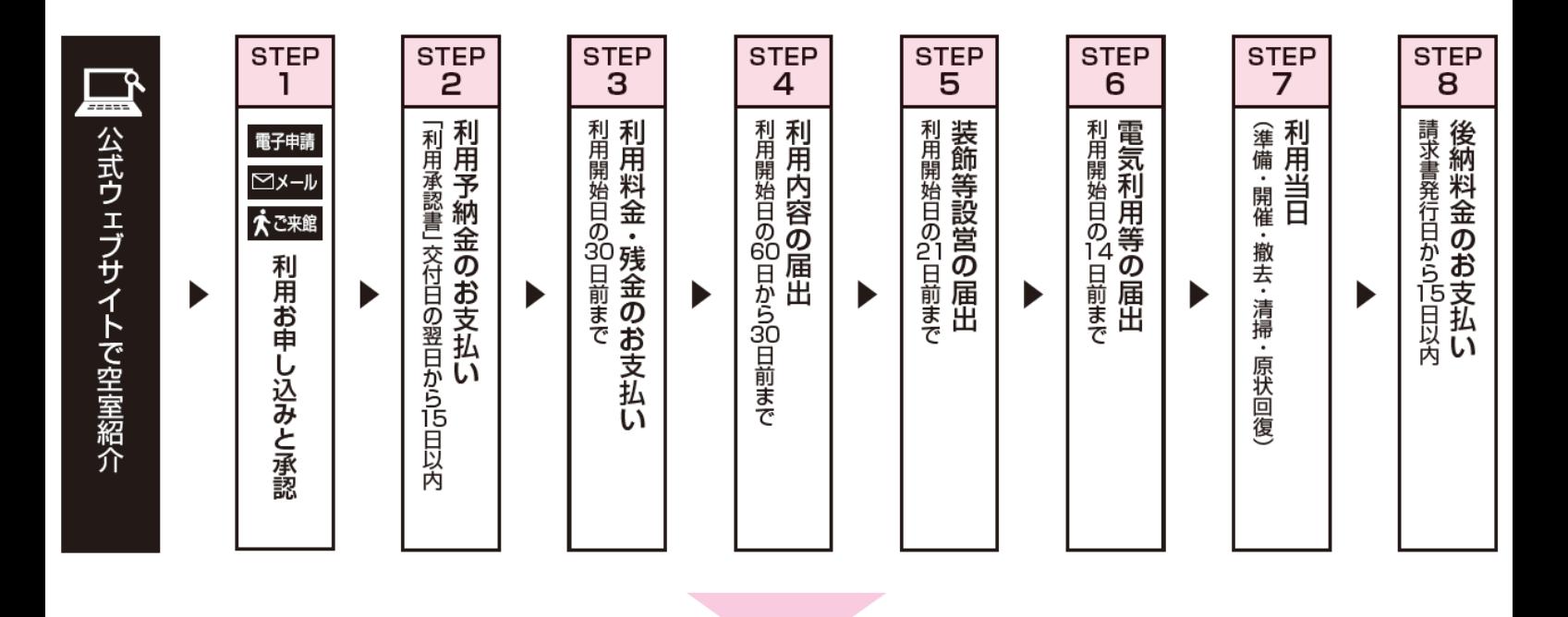

**マイページシステムの目的:施設利用者が利用申込を行うにあたり必要な操作作業の簡略化** 

**システムをご利⽤いただくことで、届出書類作成の簡略化、書類管理の効率化が図れます。 本マニュアルでは、マイページの操作手順を説明します。** 

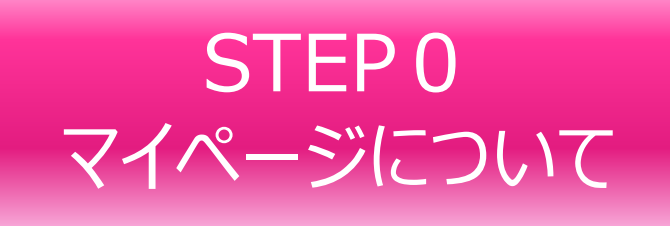

#### STEP0では、まず、本マイページシステムの概要と、マイページ作成方法を説明します。

#### **0.マイページとは(システムの概要)**

東京たま未来メッセの施設予約管理システムのことを指します。本マイページシステムにて、主に施 設の予約申し込みや、利用者の基本情報登録、ご利用状況などの管理を行います。

本システムにて主にできること<br>①施設予約申込管理 利用 ①施設予約申込管理 利用計画書や申込書など施設予約に際し必要な届出の作成と提出等。<br>②利用者基本情報管理 施設利用者情報の登録、変更等。 ②利用者基本情報管理 施設利用者情報の登録、変更等。<br>③利用状況管理 施設からの承認状況確認や請求書 施設からの承認状況確認や請求書のダウンロード等。

#### **0-1.マイページ作成⽅法**

#### **1)東京たま未来メッセの公式HPの「お問合わせ」ボタンをクリック**

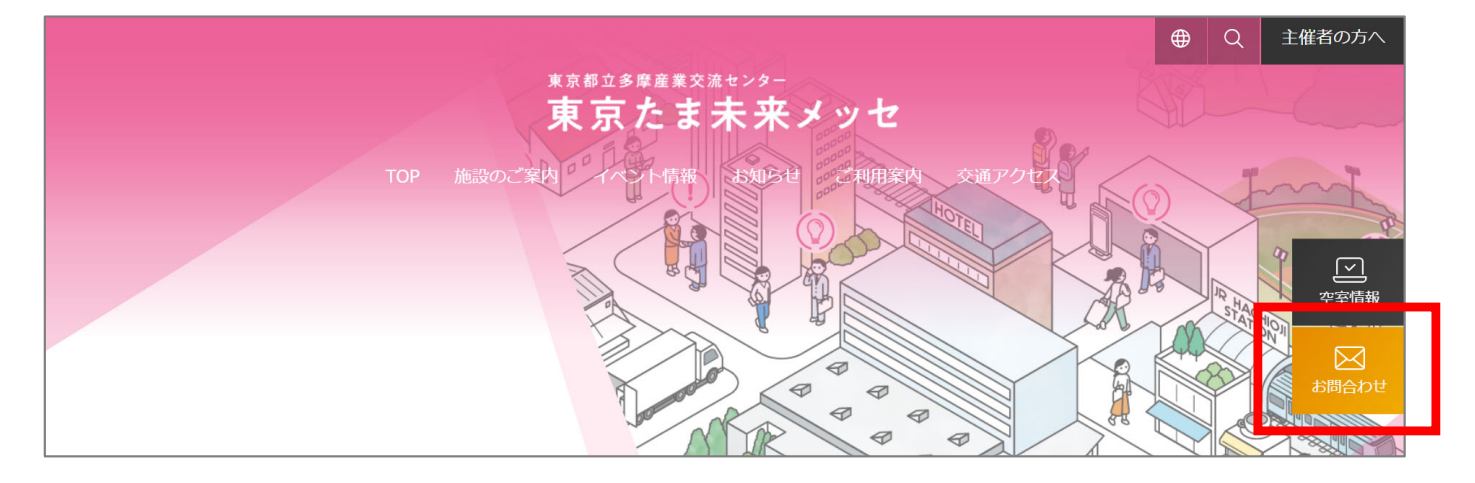

#### **2)お問い合わせ種別にて「マイページ登録申請」を選択**

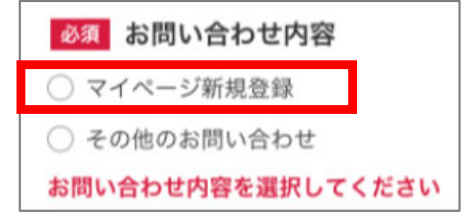

#### **3)必要項⽬を⼊⼒の上、お問い合わせ内容の送信**

#### 4) ユーザー情報の入力

施設にて問い合わせ内容確認後、「マイページ申請に 伴うユーザー情報入力」のご案内メールが届きます。 メール内にあるURLにアクセスの上、ユーザー情報の 入力・送信をしてください。

#### 5) 仮アカウントの確認

ユーザー情報送信後、1~2営業日内にてマイページ の仮アカウントが発行されます。

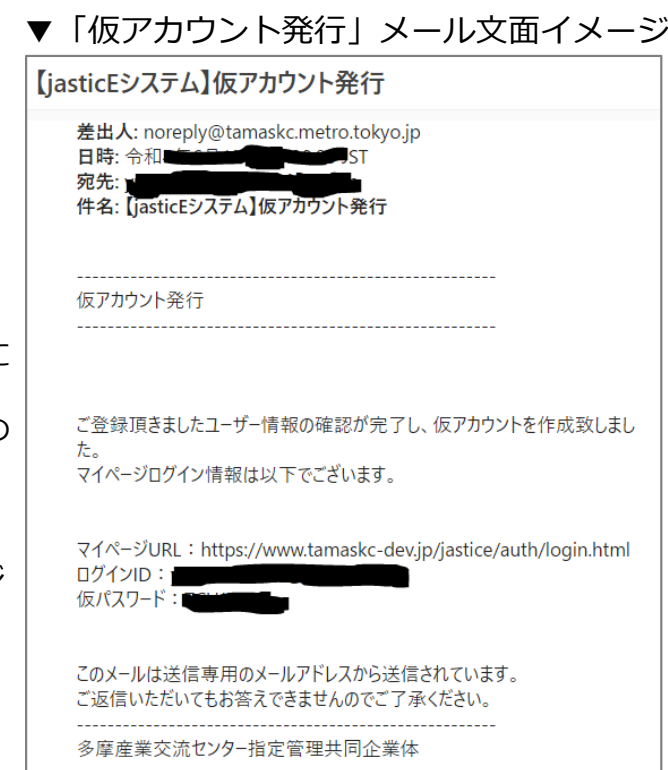

#### **0-2.本パスワード登録**

#### 1)仮パスワード発行通知メール文章内のURLよりアクセス

※仮パスワード発行通知メールを受領してから24時間以内に、以下の登録作業を行ってください。 24時間経過後は、再度仮パスワード発行いたしますので、施設へご連絡ください。

#### 2) IDおよび仮パスワードを入力

#### 3) 本パスワードを入力

ID︓メールアドレス パスワード︓**半⾓英数⼤⽂字交じりを含んだ12桁以上**の値で設定可能。 ※この画面で入力する情報は設定した本人以外は分からないものです。一度設定をしたら、各自で 忘れないようにしてください。

#### **4)利⽤規約および個⼈情報取扱規約への同意**

利用規約、個人情報取扱規約をご一読の上、同意にチェックを入れ、完了をクリックしてください。

#### **5)登録完了**

登録が完了すると、マイページのTOP画⾯が表⽰されます。

■本パスワード登録画面

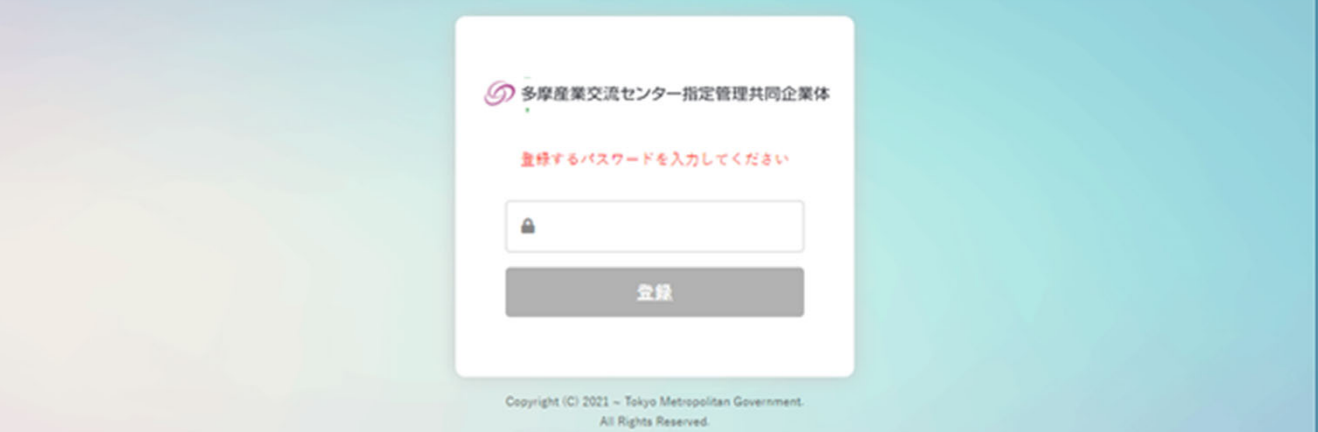

#### ■規約同意画面

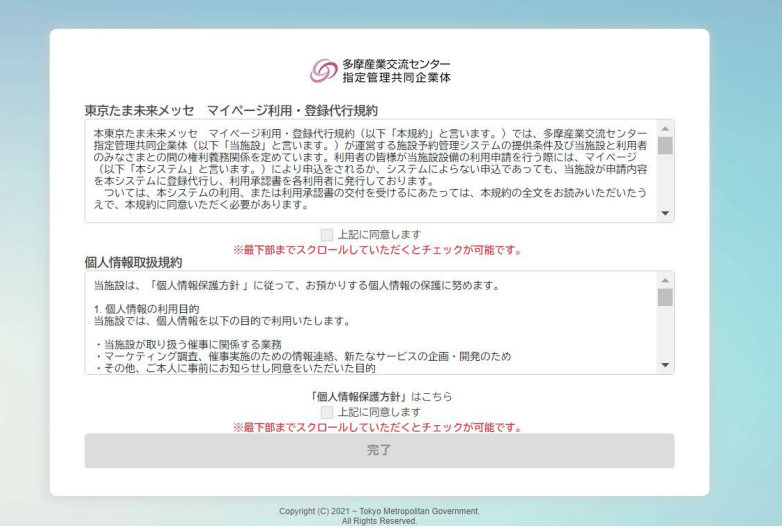

マイページについて

#### **0-3.ログイン⽅法**

### 1) ログイン画面ヘアクセス

東京たま未来メッセの公式HPのマイページボタン(右図)よりアクセス、 または、以下のURLにアクセス。 URL︓https://www.tamaskc.metro.tokyo.lg.jp/jastice/

#### 2) IDとご登録いただいたパスワードを入力

■マイページログイン画面

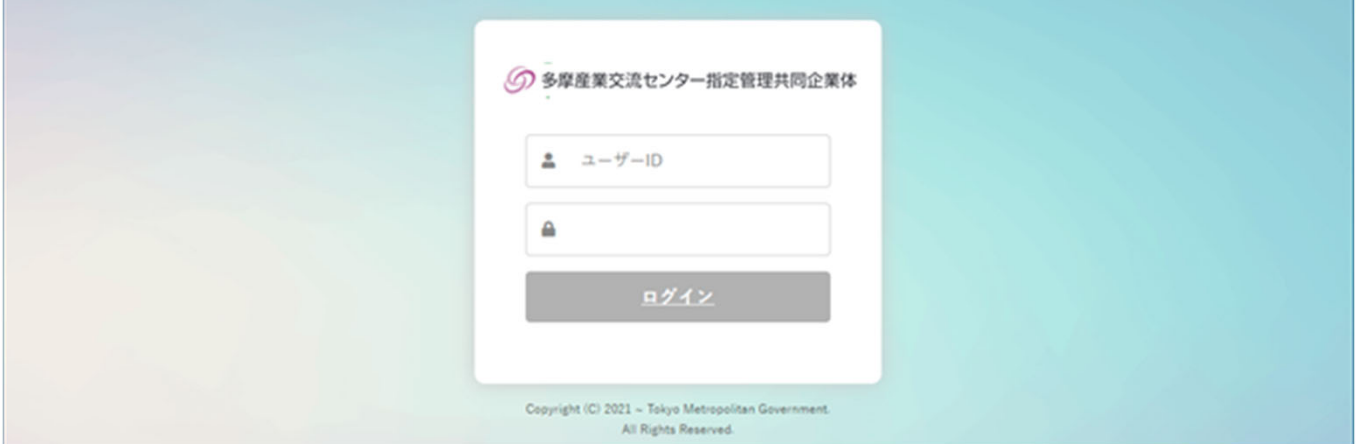

### **【アカウントロックについて】**

パスワード誤⼊⼒を**5回以上連続**で繰り返した場合、当該ユーザーのアカウントがロックされます。 アカウントがロックされた場合は、施設側にて解除を行います。 お電話またはメールにて御本人確認をさせていただいた上で解除いたしますので、施設へのご連絡 をお願いします。

#### **【ログインメール受信について】**

[ログイン]ボタンを押下し、認証に成功した場合、 ご登録されているメールアドレス宛にログインメールを⾃動送付されます。

希望されない場合は、マイページ機能より、ログインメールを受信しない設定に変更が可能です。 利用者情報登録部のユーザ情報項目(P.13参照)にて、ログインメール受信設定を変更してください。

#### **【パスワードの有効期限】**

本マイページシステムの**パスワード有効期限は2年間**です。ご登録⽇より2年経過すると、ログイ ン時にパスワード登録画⾯が表⽰されますので、新しいパスワードのご設定をお願いいたします。

# マイページ画⾯構成

#### **0-4.マイページ画⾯構成**

マイページは以下の部⾨にて構成されています。

- 1) お知らせ表示部
- 2) カレンダー表示部
- 3)施設予約申請部
- 4)書類履歴部
- 5)利用者情報登録部
- 6) マッチングイベント一覧部
- 7)事後アンケート登録部
- 8)企業・団体ハッシュタグ登録部
- 9)マイページ削除申請部

以降より、各部⾨の機能を説明します。

#### 1) お知らせ表示部

施設からのお知らせを表⽰しています。

「既読に変更」ボタンをクリックいただくことで、お知らせの表示を消すことができます。 ※重要なお知らせについては、利用者側で表示を消すことはできません。

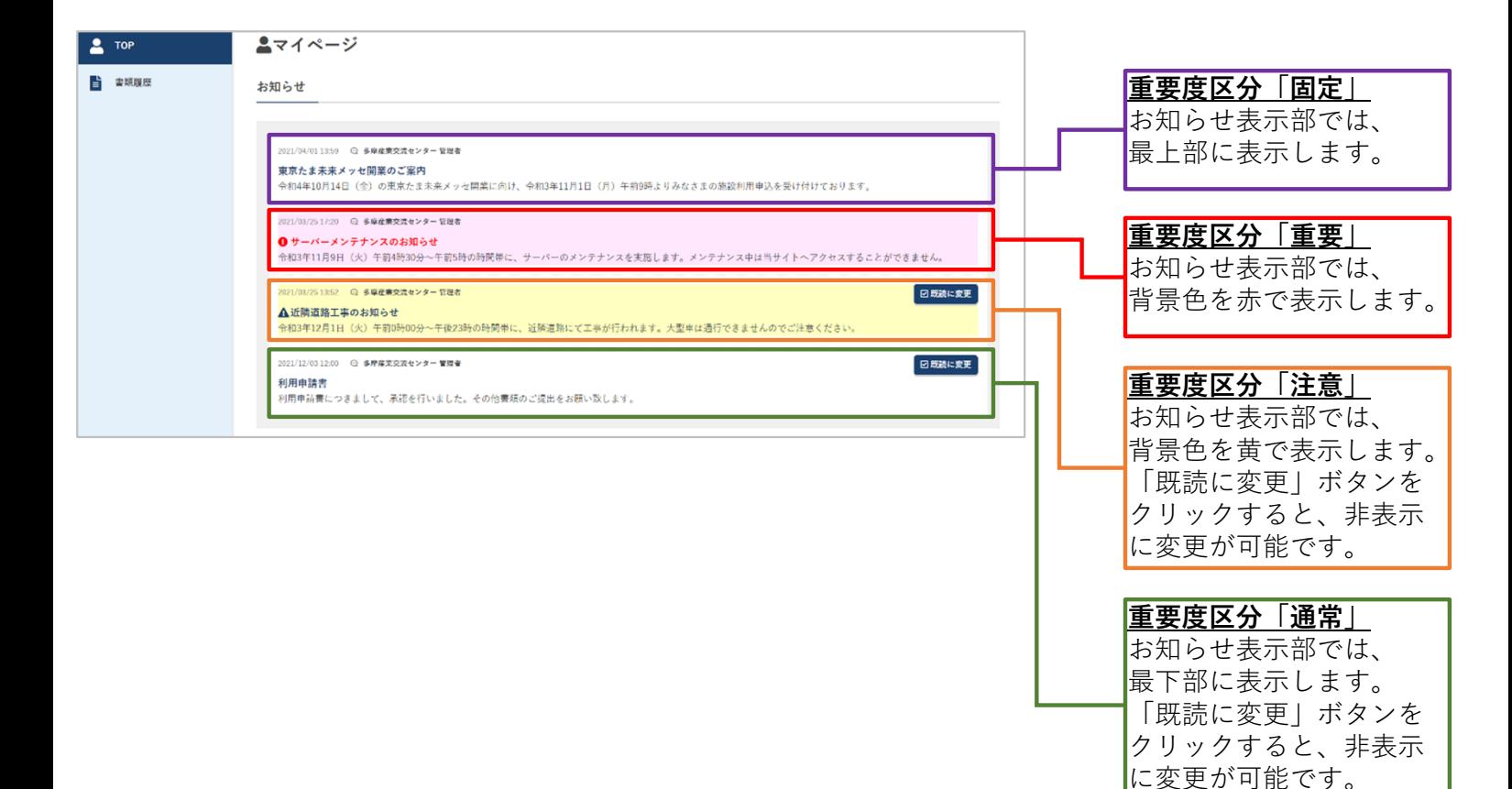

### 2) カレンダー表示部

施設の利⽤状況を表⽰しています。 カレンダーでは、利⽤申込が承認された催事の利⽤情報のみ表⽰されます。

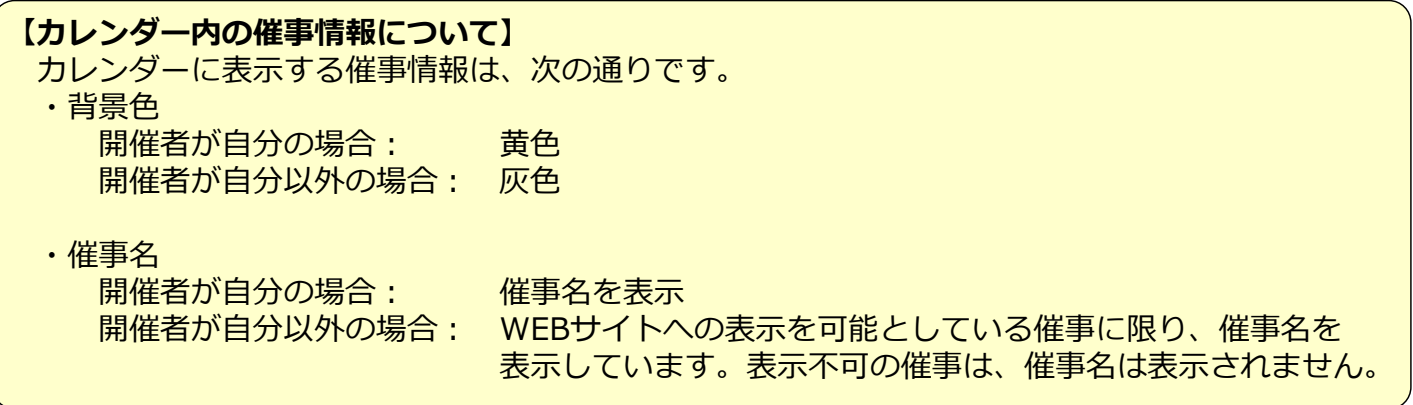

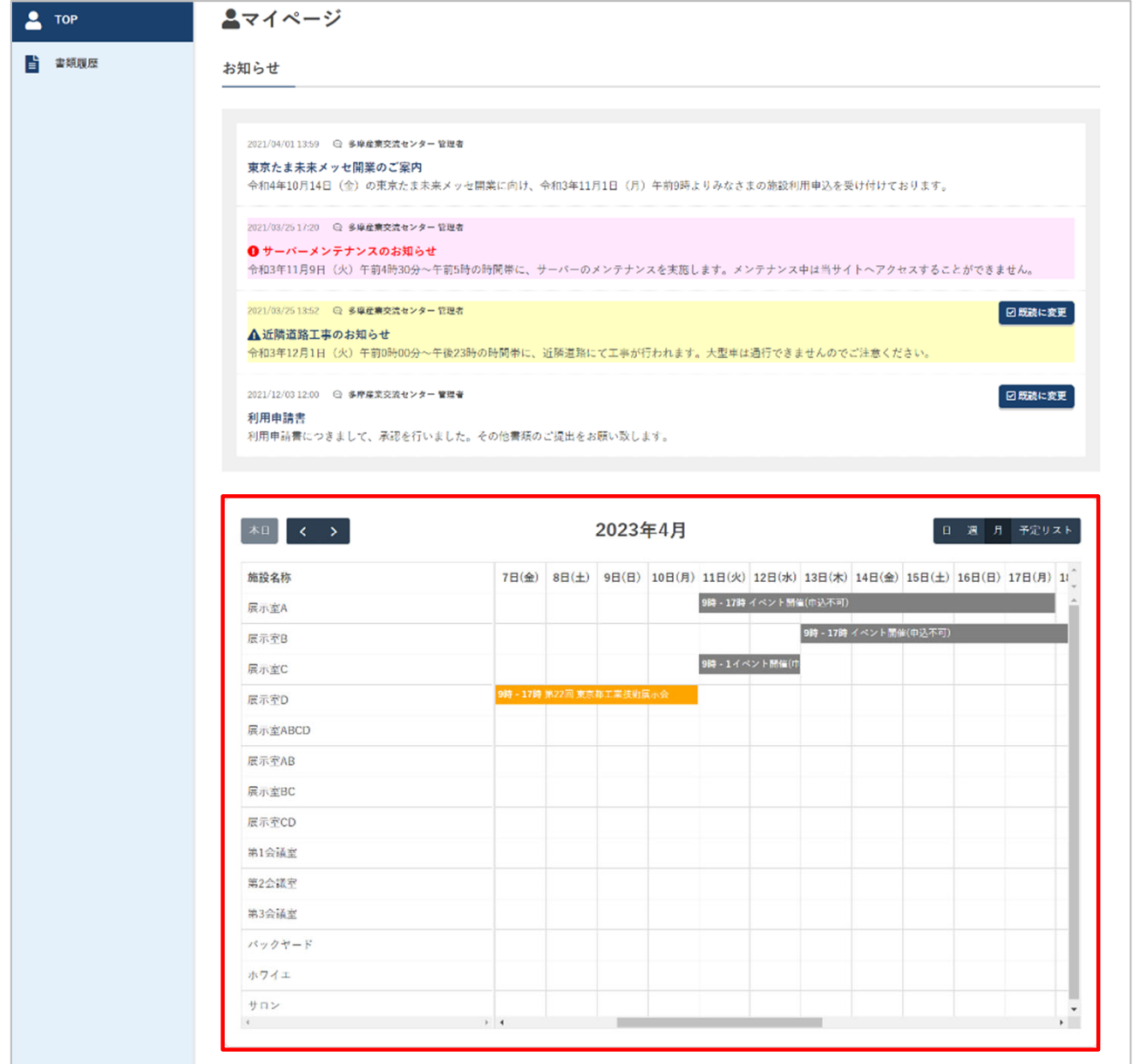

#### **3)施設予約申請部**

施設の予約申込に関する以下の届出書が表⽰されます。 各ボタンをクリックすると届出書の内容入力と申請が行えます。

①利用計画書フォーム

初期段階よりボタンが表示されています。ご利用希望日の空き状況をご確認の上、こちらのボタ ンより計画書の作成が⾏えます。

②利用申請書フォーム

利用計画書の申請および施設側の確認後に、ボタンが表示されます。こちらのボタンより利用申 請書の作成が⾏えます。

3利用変更申込書フォーム

利用計画書および利用申請書の申請後に、ボタンが表示されます。こちらのボタンより変更申請 書の作成が行えます。

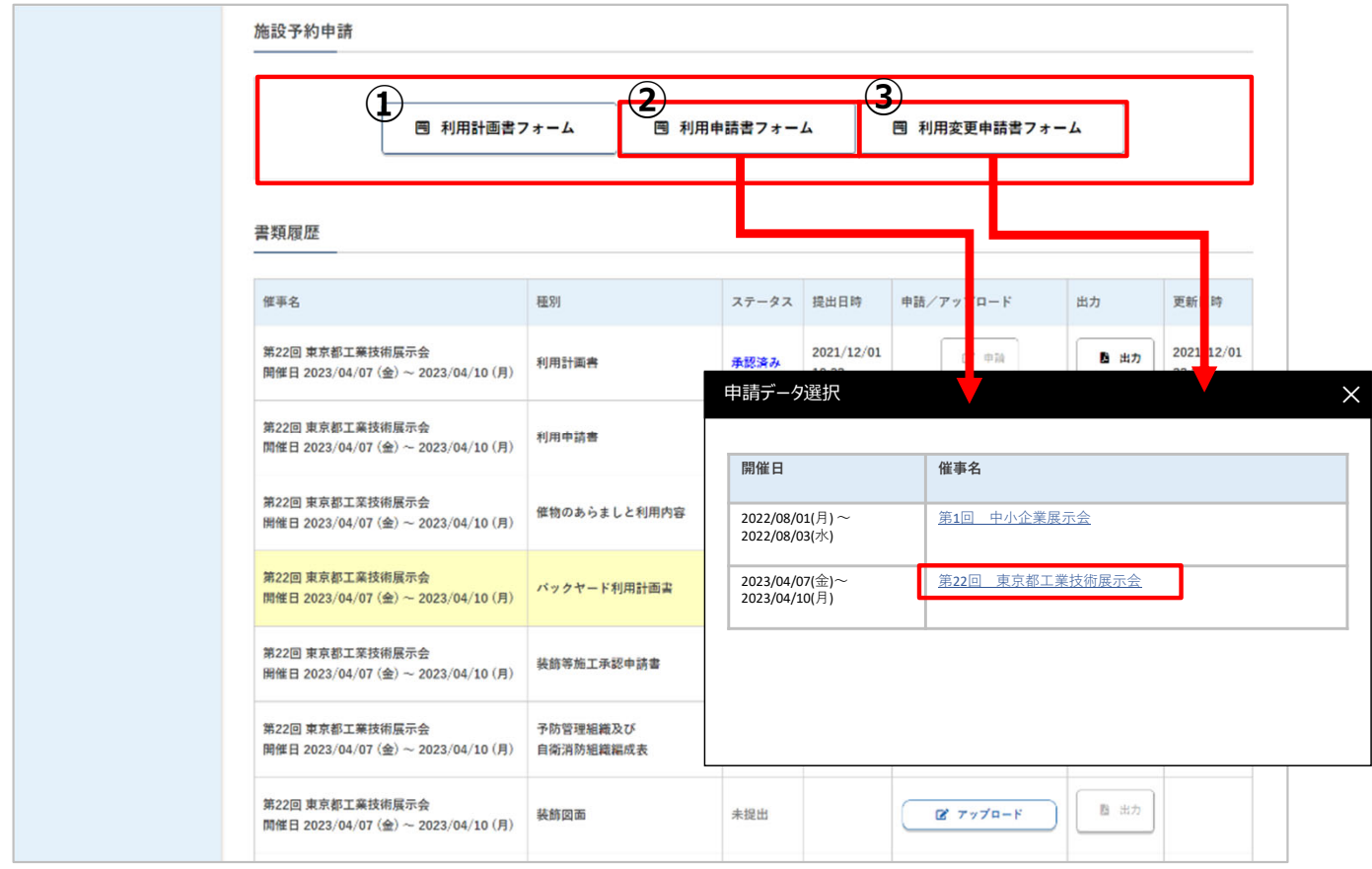

12

#### **4)書類履歴部**

施設利用において申請が可能な届出を一覧で表示しています。 各項⽬の説明は次の通りです。

①催事名・・・・・・・申請された催事名称

②種別・・・・・・・・届出書の名称 ③申請ステータス・・・届出書や図⾯ファイル等の申請・アップロード状況 ④承認ステータス・・・施設側の承認状況 ※通常1~2営業⽇で承認されます。 ⑤申請⽇時・・・・・・届出書や図⾯ファイル等を申請・アップロードした⽇時 ⑥申請・・・・・・・・届出書や図⾯ファイル等の申請・アップロード画⾯へのボタン ⑦出⼒・・・・・・・・施設が承認した書類が出⼒できるボタン(PDF) ⑧更新日時・・・・・・(ご自身または施設側が)最後に更新した日時

#### ※施設から利用者へ提出を行う書類について

各種承認書、請求書、車両証については、施設から利用者へ提出を行う書類のため、「申請ステー タス」と「申請」項⽬は空欄にて表⽰されます。

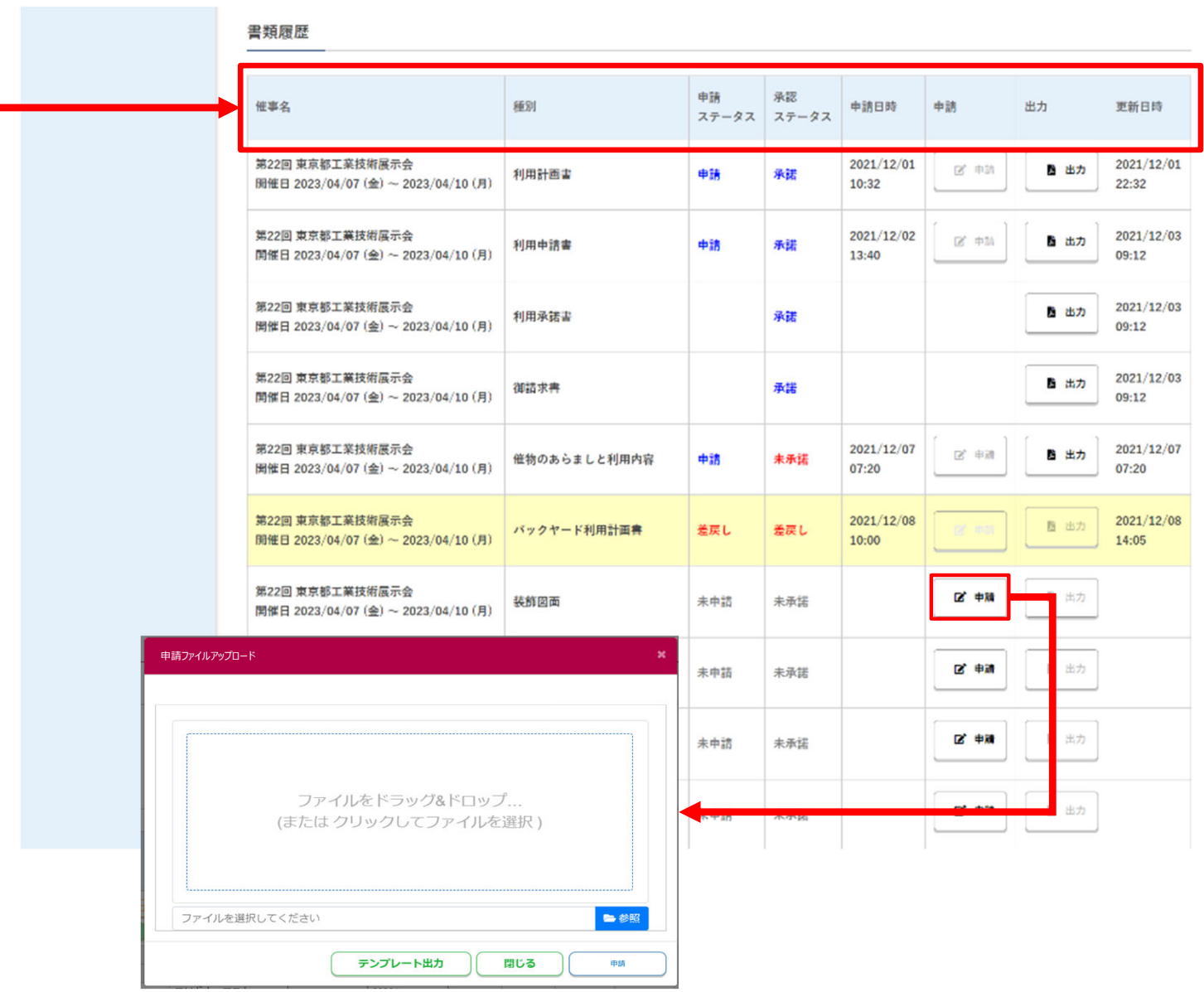

#### 5) 利用者情報登録部

利用者の所属先や利用者本人などの基本情報を登録・変更できます。 初期はマイページ作成申請時にご入力された情報が表示されています。 この部門にて登録された情報を元に、申請書の入力項目省略※1や請求書の発行が行われます。

※1 入力した基本情報は、各届出書の入力項目に反映されるようになります。予め一部が入力さ れた状態から届出書の作成が可能となりますので、最初にご登録いただくことを推奨します。

#### **※企業情報・ユーザ情報の変更ついて**

情報項⽬の変更を⾏った場合、即時変更ではなく施設側にて変更内容確認完了後に変更が反映され ます。変更反映までに1~2営業⽇かかる場合がございますこと、ご容赦ください。

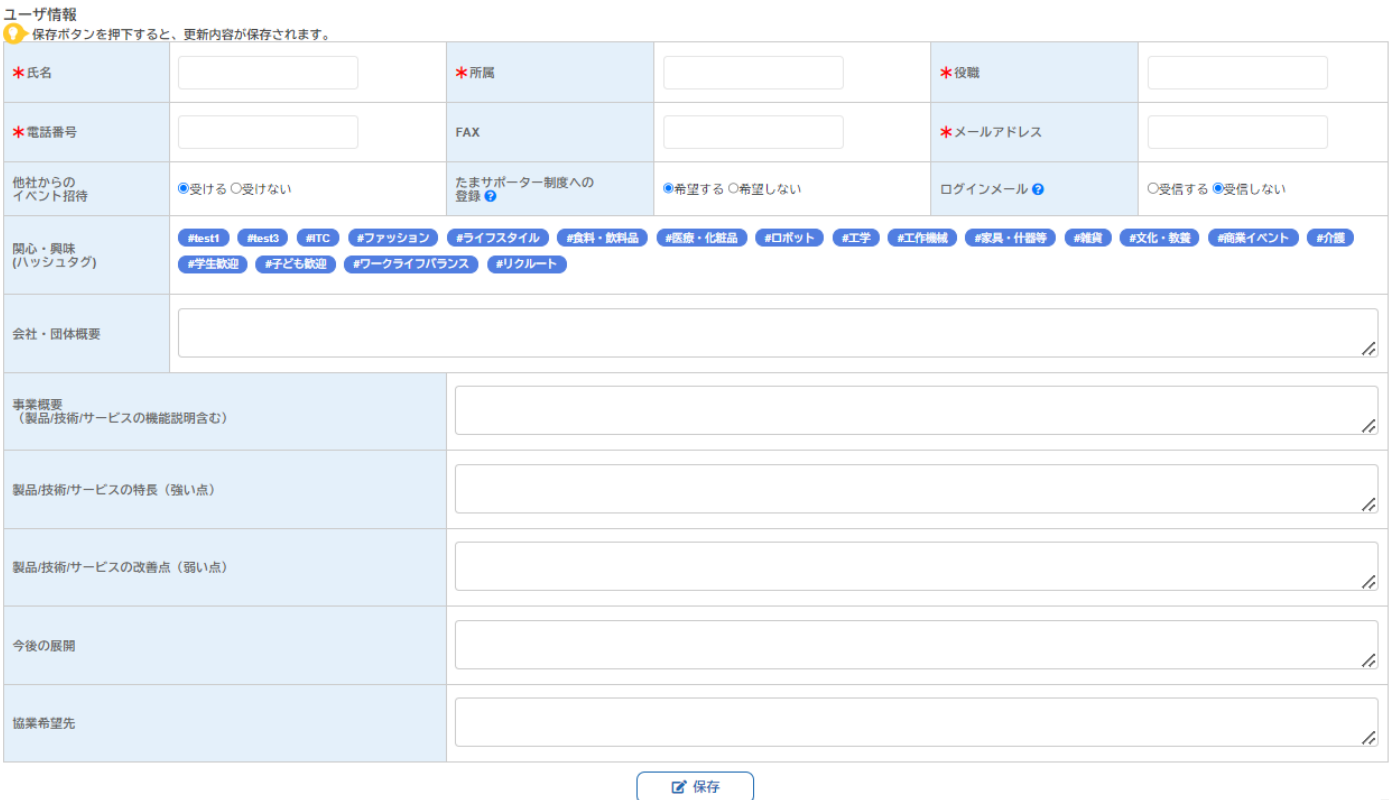

#### **6) マッチングイベント一覧**

おすすめのイベントが一覧表示されます。

#### **※イベント表示ついて**

おすすめのイベントは、以下の条件下にてマッチングした場合、表⽰されます。

・主催者より施設公式サイトでの表⽰許可を得ている公開イベントである

・マイページのユーザ情報にて登録している「**興味関⼼**」のハッシュタグ内容とマッチしている

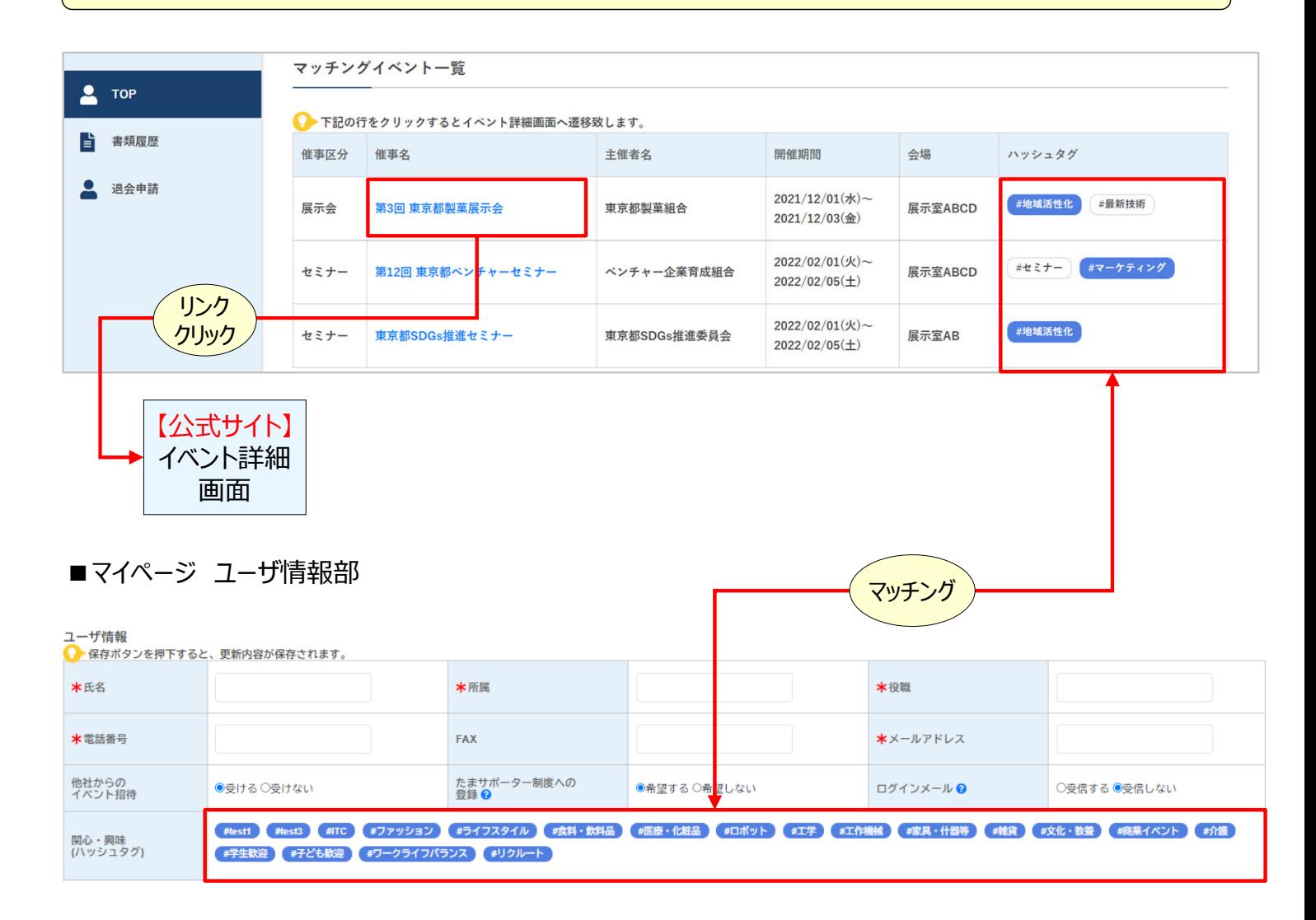

### **7)事後アンケート登録**

ご担当の催事が終了後にご回答いただけるアンケートです。 ご回答いただいた内容は、今後の施設の運営への反映を検討をさせていただきます。 ぜひ、ご回答への協⼒をよろしくお願いいたします。

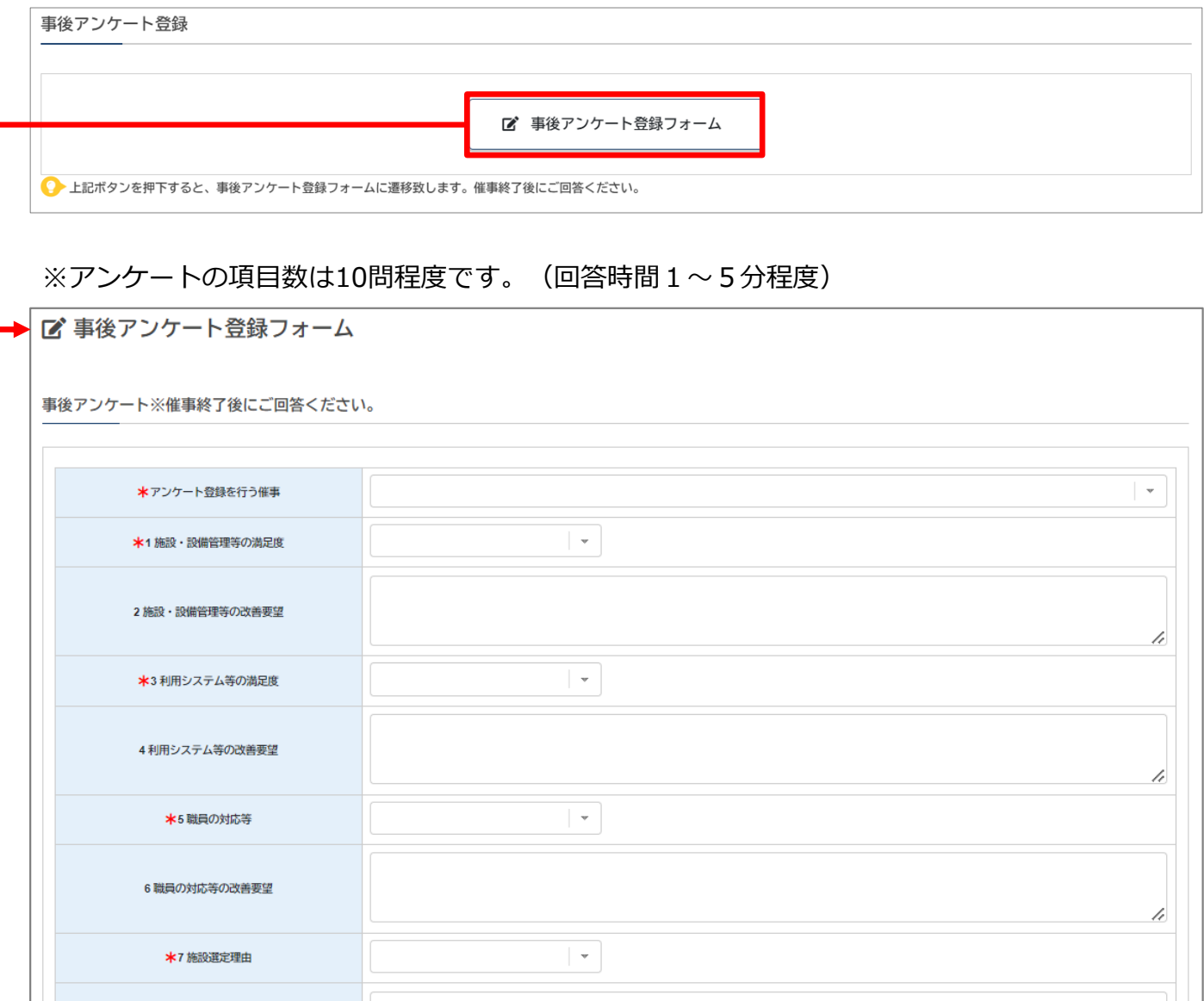

#### **8)企業・団体ハッシュタグ画⾯登録**

ご所属されている企業・団体に関するハッシュタグを登録する画⾯です。

#### ■質問項目

- ・企業・団体の特徴
- ・⼒を⼊れている取り組み

それぞれ該当するハッシュタグをクリックの上、選択→保存が可能です。 選択内容の変更も同画面より行えます。

### ※今後、ご登録いただいた内容に沿って、各種イベント企画·支援などを、施設にて検討する予定 です。

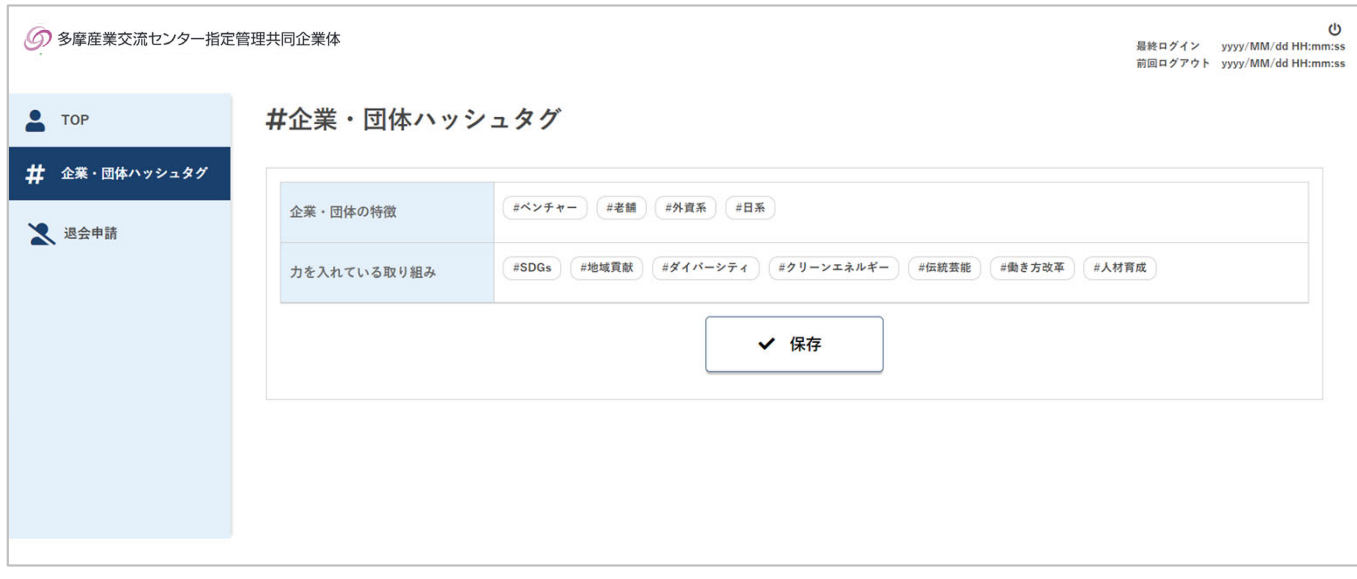

#### **9)マイページ削除申請**

マイページの削除申請を⾏う画⾯です。 削除申請を施設側で受理次第(1~2営業⽇後)、マイページは削除状態となります。

### **※マイページ削除後のデータについて**

マイページ削除後のデータ取り扱いは以下の通りです。

- ■ご自身のマイページ ⇒マイページは削除状態となり、書類履歴等の情報は閲覧不可となります。
- ■施設側

⇒過去情報(利用計画書、各申請書、請求書等の情報)は施設利用日を基準として、5年間の保 管義務が経過後、削除されます。

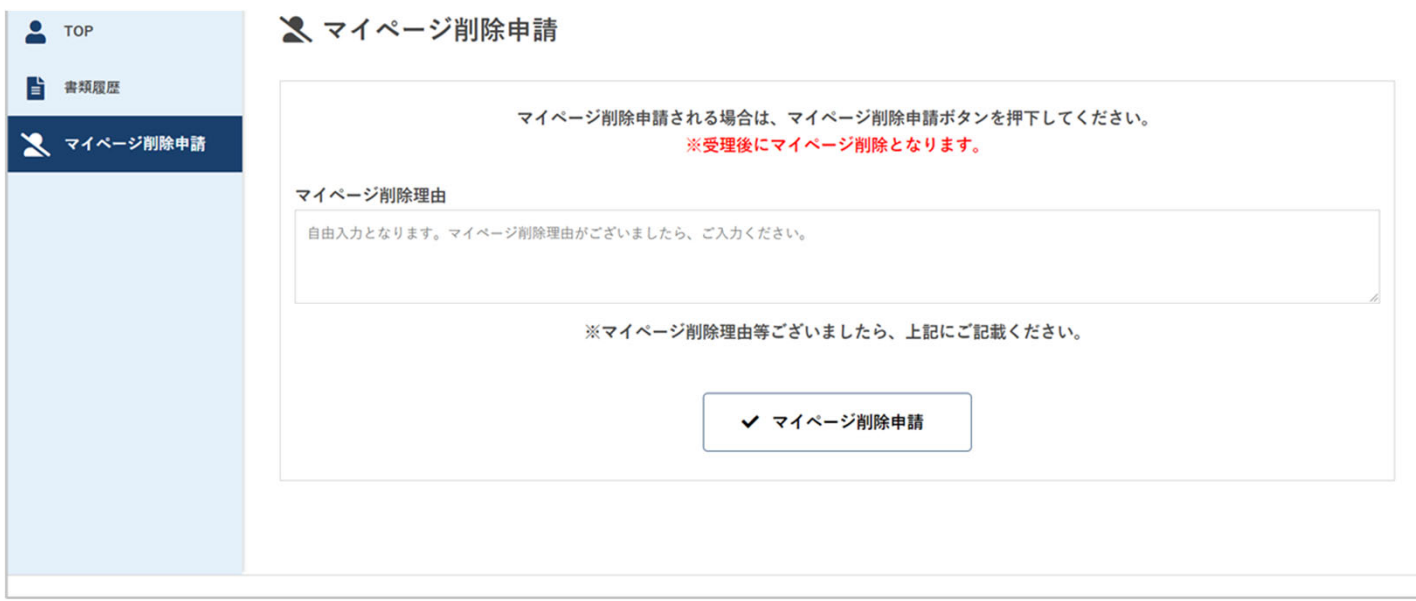

## 空室状況問い合わせ

#### **0-5. 空室状況問い合わせ方法**

以下の⽅法で空室状況の確認が可能です。

#### **1) 施設公式HP**

URL︓ https://www.tamaskc.metro.tokyo.lg.jp/ 空室情報確認のボタン (下図) から24時間いつでもご確認可能です。 ※利用申込は先着順での受理となり、利用申請書を施設側にて承認後に空室情報が更新されるため、 タイミングによっては利⽤受付のご案内ができかねる場合がございます。

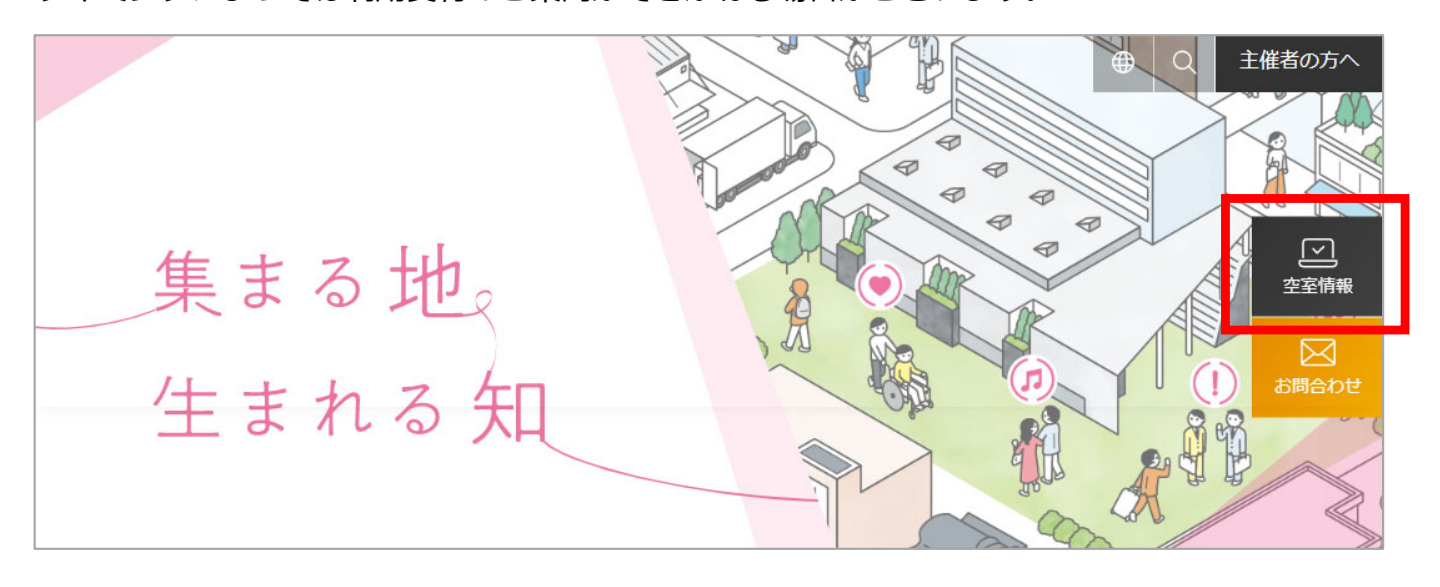

#### **2) 電話・メール**

電話番号︓042-697-0802 メール︓tama.info@tamaskc.metro.tokyo.jp

※HPにて空室情報を公開しておりますが、利用計画書を作成·提出される前に、今一度お電話· メールにて最新の空室状況をご確認いただくことを推奨しております。

## STEP<sub>1</sub> 利用お申し込みと承認

#### 1-1. 利用計画書の提出

※施設の利用申込を行うには、マイページの作成が必要です。(マイページ作成方法はP. 3参照) **マイページを作成の上、以降の説明に沿って⼿続きを進めてください。**

#### **1) マイページTOPにある「利用計画書フォーム」をクリック**

施設予約申請

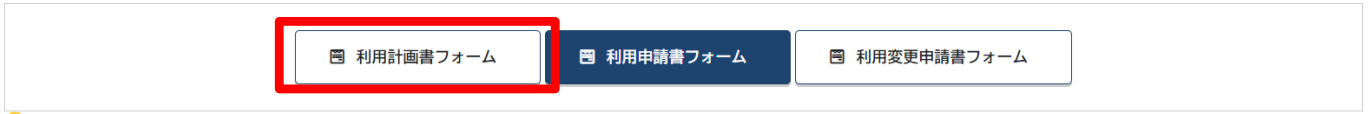

2) 画面に沿って入力欄に必要事項を入力

#### 3) 入力画面下部にある「申請」ボタンをクリック

※赤字でエラー表示がされる場合、未入力や入力に不備がございます。エラー内容をご確認の上、 再⼊⼒をお願いいたします。

#### **4) 申請承認**

申請後、施設側にて内容の確認を行います。施設側で内容確認が完了後(1~2営業日内)、メー ルにて通知が届きますので、ご確認ください。

STEP<sub>1</sub>

#### 1-2. 利用申請書の提出

- 1) マイページTOPにある「利用申請書フォーム」をクリック
- 2) 画面に沿って入力欄に必要事項を入力

■ 利用計画書フォーム

圏 利用申請書フォーム

■ 利用変更申請書フォーム

3) 入力画面下部にある「申請」ボタンをクリック

※赤字でエラー表示がされる場合、未入力や入力に不備がございます。エラー内容をご確認の上、 再⼊⼒をお願いいたします。

#### **4) 利⽤申請承認**

申請後、施設側にて内容の確認を行います。施設側で内容確認が完了後(1~2営業日内)、メー ルにて承認完了の通知が届きますので、ご確認ください。

利用申請承認後、マイページにて次の作業が行えるようになります。 ①利⽤内容変更届出書の提出 ②利⽤申請承認書・請求書のダウンロード 3施設利用において必要な各届出書や図面ファイル等の申請·アップロード

■施設利用において必要な各届出書・図面等の一覧(展示室を伴う利用の場合)

#### ■ 展示室利用、展示室・会議室併用利用 利用手続き書類一覧

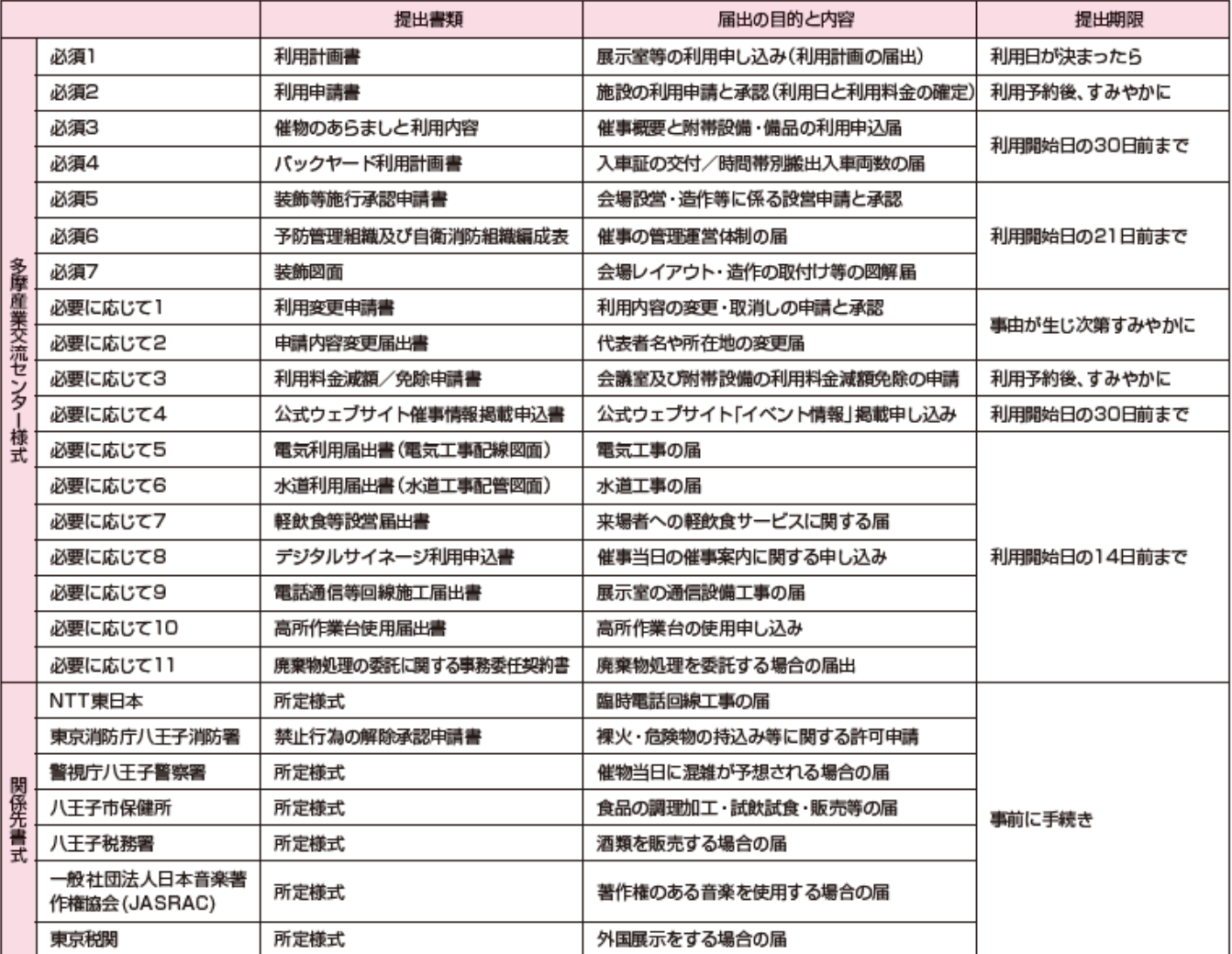

■施設利用において必要な各届出書・図面等の一覧(会議室のみ利用の場合)

#### 全議室単独利用 手続き書類一覧

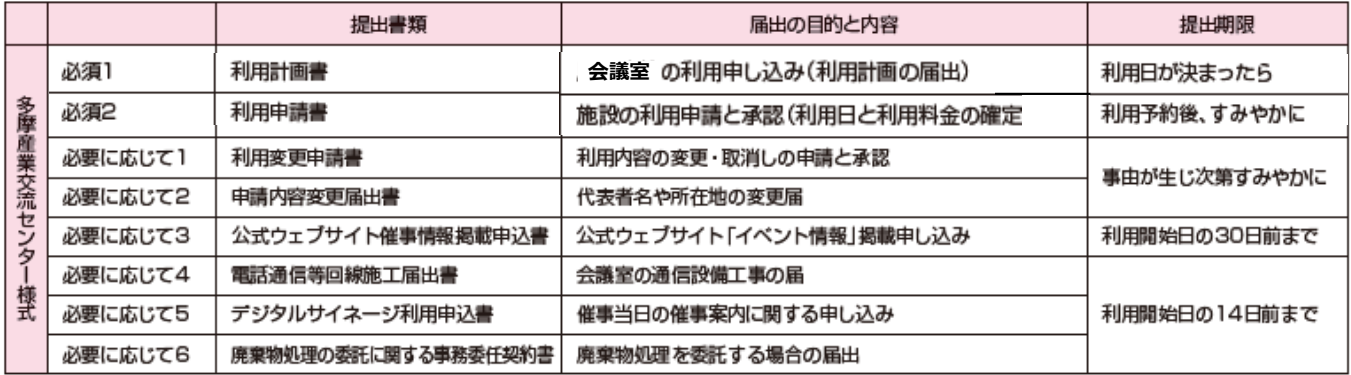

### **【補⾜】利⽤料⾦の確認について**

- 当施設では、お⾒積書の提供は⾏っておりません。
- 公式サイトにて室料および備品の料⾦表を公開しておりますので、ご参照ください。
- 公式サイトにて室料および備品の概算見積ができるシミュレーターを用意していますので、ご活用ください。

※以下より料金表及び料金シミュレーターをご利用ください。 **公式サイト(HOME)>施設のご案内>展⽰室・会議室のご案内>料⾦⼀覧**

• 条例で決められた料⾦でのご利⽤をお願いしているため、値引き交渉は承っていません。予めご容赦ください。

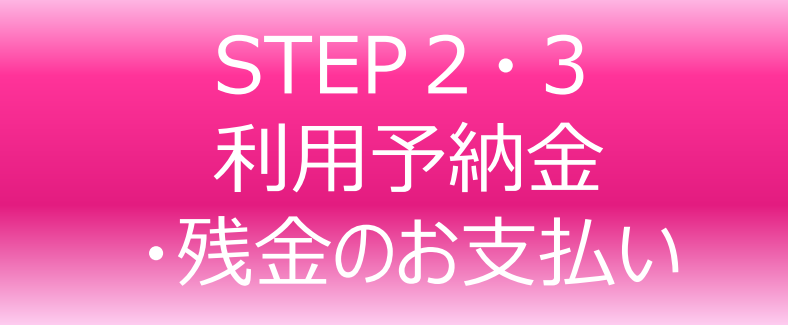

利用承認書の交付を受領次第、**利用予納金のお支払い**をお願いいたします。 利用予納金および残金のお支払い期限は次の通りです。 ※期限内のお支払いが確認できない場合、利用承認を取り消すことがございますのでご留意ください。

#### ・利用予納金のお支払い(利用料金の20%相当額)

予納金の納付は利用開始日の前日から起算して60日以上前のお申し込みが対象です。 納入期限は、「利用承認書」交付日の翌日から15日以内です。 ※利用承認を受けた日が、展示室利用開始日前1年以上の利用予納金は、当該利用開始日の 1年前の翌日から15日以内です。

·利用料金·残金のお支払い(利用料金の80%相当額若しくは全額) **「利用承認書」交付日の翌日から利用開始日の30日前まで**に利用料金の全額をお支払いください。 予納金を納入済みの場合は残金をお支払いください。 利用取消しの場合、既納の利用料金及び利用予納金は返金しないものとします。 金融機関が徴収する□座振込手数料は利用者の負担とします。

#### 2-1. 利用予納金のお支払い

次の通り、請求書の確認とお支払いをしてください。

#### **1) 請求書出⼒**

マイページの書類履歴部にある「御請求書」の項目にて、「出力」ボタンをクリック

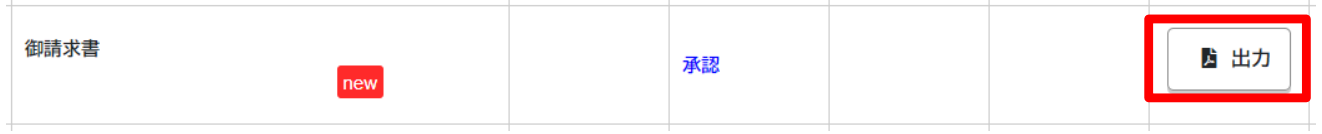

#### **2) 出⼒された請求書の内容を確認**

期限内に請求書に記載されている指定の銀行口座へのお支払いをお願いいたします。

 $STEP2.3$ 

#### 3-1. 利用料金·残金のお支払い

次の通り、請求書の確認とお支払いをしてください。

#### 1) 請求書の出力

マイページの書類履歴部にある「御請求書」の項目にて、「出力」ボタンをクリック

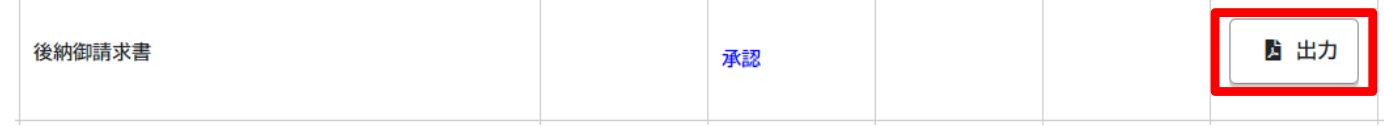

#### **2) 出⼒された請求書の内容を確認**

期限内に請求書に記載されている指定の銀行口座へのお支払いをお願いいたします。

### **【備考】利用料金(前納)お支払い後に発生した利用料金について**

- ご利用に応じて、時間外利用料金・電気水道料金・附帯設備・備品利用料金等を会期後に精算いた しますので、併せて精算させていただきます。
- 納入期限は、請求書発行日から15日以内です。
- 会期当⽇、または会期終了後速やかに「**後納請求書**」を発⾏いたしますので、マイページにてご確 認ください。

## STEP<sub>4</sub> 利用内容の届出 ー利用開始日の60日~30日前までー

こ利用内容、催事の詳細について、事前に施設へお届けください。 利用開始日の60~30日前までに次の書類のお届けをお願いします。

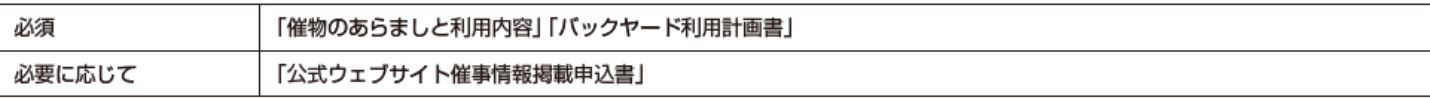

※バックヤードの利用については「利用の手引き」38・39ページ参照 ※公式ウェブサイトへの掲載については「利用の手引き」44ページ参照

#### **4-1.「催物のあらましと利⽤内容」の提出 必須** 30日前

マイページの書類履歴部にある「作成」ボタンから利用者側にて作成いただくことも可能ですが、 次の通り、施設側で作成したものをご確認いただき、ご提出をお願いいたします。

#### **1) 催事内容確認の打合せ実施**

ご来館の上、施設スタッフと打合せを⾏い、催事内容の詳細確認をさせていただきます。

#### 2) 催物のあらましと利用内容の確認

打合せ後、施設スタッフが「催物のあらましと利⽤内容」を作成し、確認の依頼を通知します。 マイページの書類履歴部にある「催物のあらましと利用内容」の項目にて、「作成」ボタンをク リックいただき、⼊⼒内容をご確認ください。

#### 3) 催物のあらましと利用内容の変更·修正

内容をご確認いただき、変更・修正がある場合は、作成画面にて直接、入力内容の変更・修正を してください。

#### **4) 催物のあらましと利⽤内容の提出**

内容に問題がなければ、作成画⾯の下部にある「申請」ボタンをクリック

#### 5) 催物のあらましと利用内容の承認

#### 4-2.「バックヤード利用計画書」の提出 ■ 必須 ■ 30日前

次の手順にて書類を作成し、利用開始日の60〜30日前までにご提出をお願いいたします。

#### 1) バックヤード利用計画書の作成画面

書類履歴部にある「バックヤード利用計画書」の「申請」ボタンをクリック。

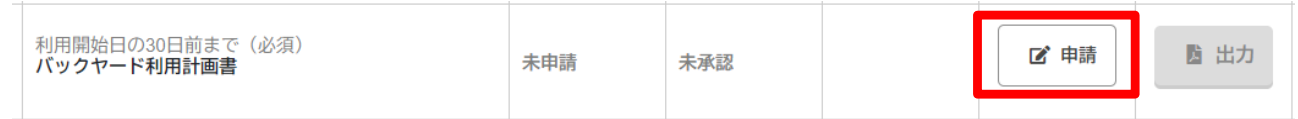

#### 2) 基本情報とバックヤード利用内容の入力

催事名や当日のバックヤード責任者名など、基本情報を入力。バックヤードの利用情報を入力。 ※利用情報はバックヤードに出入りする全ての車両分を入力してください。 ※バックヤード利用スペースは予約している展示室スペース前のみご利用可能です。

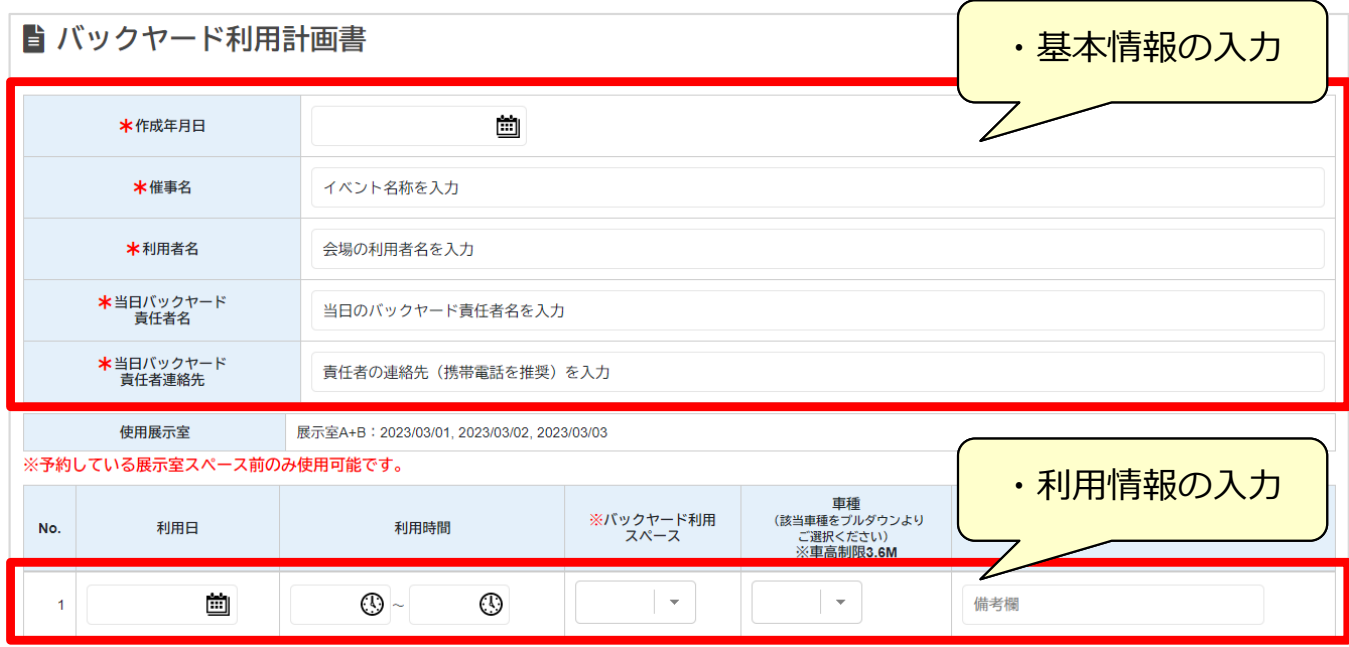

#### **3) バックヤード利⽤計画書の提出**

入力が完了したら、作成画面の下部にある「申請」ボタンをクリック

#### **4) バックヤード利⽤計画書の承認**

#### **4-3.「公式ウェブサイト催事情報掲載申込書」の提出** ■ 任意 ■ 30日前

次の手順にて書類を作成し、利用開始日の60〜30日前までにご提出をお願いいたします。

#### **1) 公式ウェブサイト催事情報掲載申込書の作成画⾯**

書類履歴部にある「公式ウェブサイト催事情報掲載申込書」の「申請」ボタンをクリック。

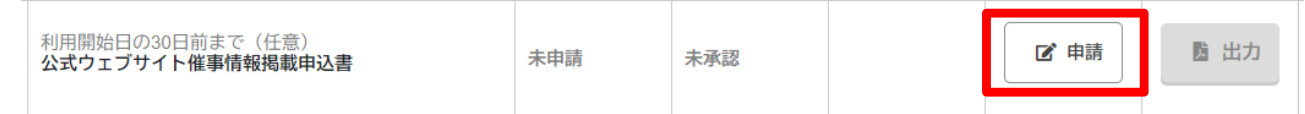

#### 2) 基本情報と掲載内容の入力

お申し込み内容、催事内容、お申し込みご担当者、各項目を入力

#### ①お申し込み内容

作成日、新規/変更、画像の有無を入力 ※初回入力は「新規」、変更等が牛じ再申請する場合は「変更」を選択してください。

②催事内容<ウェブサイト掲載項目>

画⾯項⽬に沿って、各項⽬を⼊⼒、画像がある場合はアップロード。 ※掲載イメージは公式サイト(TOP又はイベント情報ページ)にてご確認ください。 https://www.tamaskc.metro.tokyo.lg.jp/

#### ③お申し込みご担当者

サイト掲載を申し込む担当者の情報を入力 ※こちらの入力内容はサイトへは掲載されません。 ※掲載内容に関して確認をさせていただく場合、ご連絡をさせていただきます。

#### **3) 公式ウェブサイト催事情報掲載申込書の提出**

入力が完了したら、作成画面の下部にある「申請」ボタンをクリック

#### **4) 公式ウェブサイト催事情報掲載申込書の承認**

## STEP<sub>5</sub> 装飾等設営の届出 ー利用開始日の21日前までー

こ利用内容、催事の詳細について、事前に施設へお届けください。 利用開始日の21日前までに次の書類のお届けをお願いします。

必須

「装飾等施工承認申請書」及び「装飾図面」「予防管理組織及び自衛組織編成表」

※造作・設営に関する利用規則ついては「利用の手引き」31-33ページ参照 ※防火管理については「利用の手引き」 41ページ参照

<mark>5−1.「装飾等施工承認申請書」の提出 │ 必須 │ 21日前</mark>

次の手順にて書類を作成し、利用開始日の21日前までにご提出をお願いいたします。

#### **1) 装飾等施工承認申請書の作成画面**

書類履歴部にある「装飾等施工承認申請書」の「申請」ボタンをクリック。

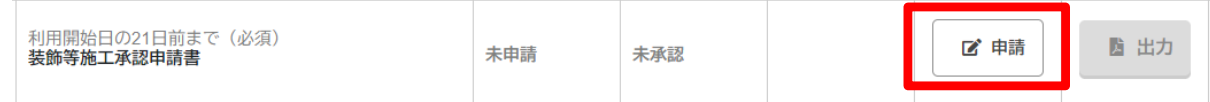

#### 2) 代表設営業者の入力

実際に施工を行う業者の情報を入力

- 3) 設営及び撤去の情報を入力 設営及び撤去の予定日時を入力 ※設営及び撤去に関する申し送り事項等がある場合は、「摘要」欄に詳細を入力してください。
- **4) 仕様の選択**

設営及び撤去の対象となる展示室の区分を選択

#### **5) 装飾等施⼯承認申請書の提出**

入力が完了したら、作成画面の下部にある「申請」ボタンをクリック

**6) 装飾図⾯のアップロード**

TOPの書類履歴日にある「装飾図面」の「申請」ボタンをクリック。 図面ファイルをアップロード

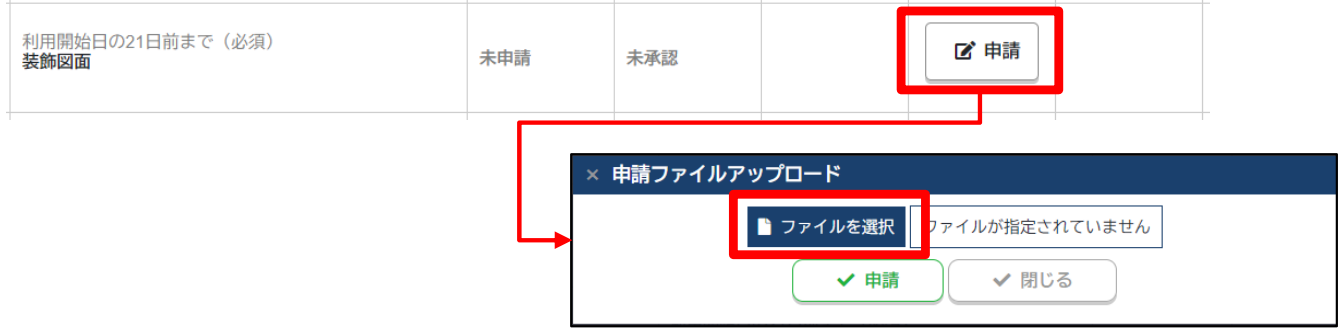

#### **7) 装飾等施⼯承認申請書の承認**

#### **5-2.「予防管理組織及び⾃衛消防組織編成表」の提出** ■ 必須 ■ 21日前

次の手順にて書類を作成し、利用開始日の21日前までにご提出をお願いいたします。

#### **1) 予防管理組織及び⾃衛消防組織編成表の作成画⾯**

書類履歴部にある「予防管理組織及び自衛消防組織編成表」の「申請」ボタンをクリック。

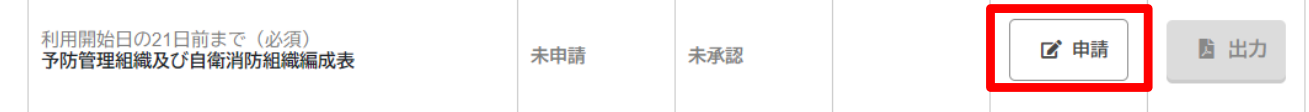

- 2) 各責任者、隊長、班長名の入力 入力画面の下部にある説明書きをご一読の上、各項目を入力
- **3) 予防管理組織及び⾃衛消防組織編成表**の**提出** 入力が完了したら、作成画面の下部にある「申請」ボタンをクリック
- **4) 予防管理組織及び⾃衛消防組織編成表の承認**

## STEP<sub>6</sub> 電気利用等の届出 ー利用開始日の14日前までー

こ利用内容、催事の詳細について、事前に施設へお届けください。 利用開始日の14日前までに次の書類のお届けをお願いします。

「電気利用届出書」「水道利用届出書」「電話通信等回線施工届出書」「軽飲食等設営届出書」 必要に応じて 「廃棄物処理の委託に関する事務委任契約書」「デジタルサイネージ利用申込書」「高所作業台使用届出書」

※電気利用については「利用の手引き」34・35ページ参照 ※水道利用については35ページ参照 ※電話通信については36・37ページ参照 ※廃棄物処理については40ページ参照。契約書は原本のやりとりとなるため、施設まで別途お問い合 わせください。 ※デジタルサイネージについては44ページ参照

※高所作業台をご利用希望の場合は、施設までメールまたはお電話にてご連絡ください。

#### 6-1.「電気利用届出書」の提出 **任意 ■ 14日前**

次の手順にて書類を作成し、利用開始日の14日前までにご提出をお願いいたします。

#### 1) 電気利用届出書の作成画面

書類履歴部にある「電気利用届出書」の「申請」ボタンをクリック

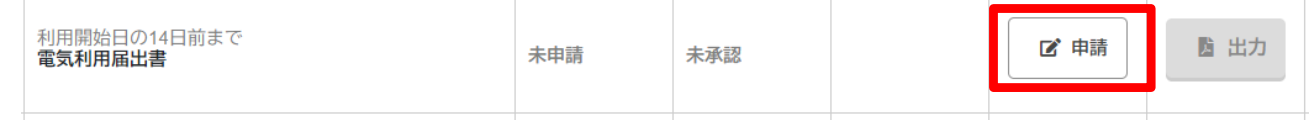

#### 2) 申請者情報の入力

本申込書を申請される方の情報を入力

#### 3) 施工内容の入力

施工を行う展示室の区分を選択

#### **4) 設備容量等の入力**

各項目を選択及び入力 ※画面下部にある「電力算出表」をダウンロード、作成の上、ご入力ください。

#### 5) 電力利用届出書の提出

入力が完了したら、作成画面の下部にある「申請」ボタンをクリック

#### **6) 電⼒算出業、電⼒配線図⾯の申請(アップロード)**

TOPに戻り、電力算出業、電力配線図面をそれぞれ申請(アップロード)

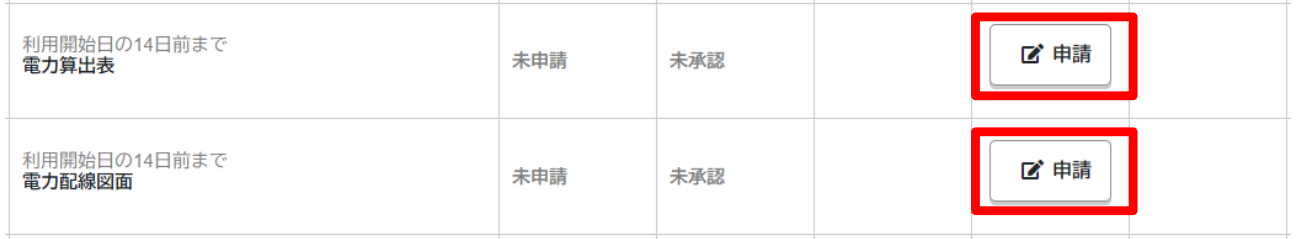

#### **7) 電⼒利⽤届出書の承認**

#### **6-2.「水道利用届出書」の提出** ■ 任意 ■ 14日前

次の手順にて書類を作成し、利用開始日の14日前までにご提出をお願いいたします。

#### 1) 水道利用届出書の作成画面

書類履歴部にある「水道利用届出書Ⅰの「申請Ⅰボタンをクリック。

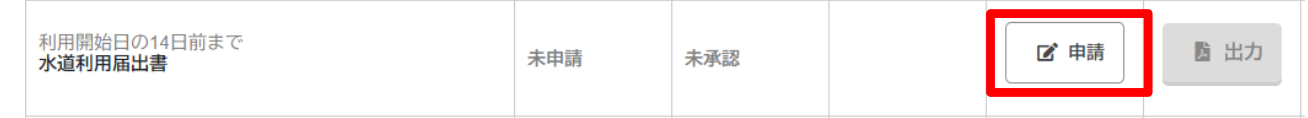

#### 2) 主催者情報の入力

本申込書を申請される方の情報を入力

- **3) 設備機器等、総括⽔道⼯事業者、施⼯等⽇時の⼊⼒** 各項目を入力
- **4) 水道利用届出書の提出**

入力が完了したら、作成画面の下部にある「申請」ボタンをクリック

5) 水道工事施工図面の申請(アップロード)

TOPに戻り、水道工事施工図面を申請(アップロード)

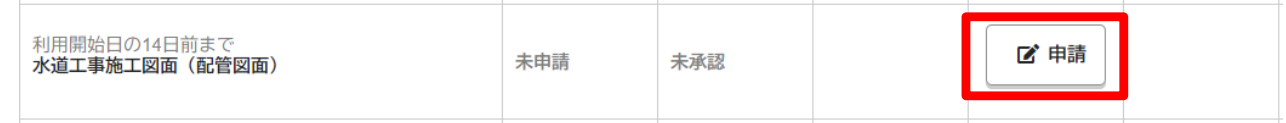

#### **6) 水道利用届出書の承認**

#### **6-3.「電話通信等回線施⼯届出書」の提出 任意 14⽇前**

次の手順にて書類を作成し、利用開始日の14日前までにご提出をお願いいたします。

#### 1) 電話通信等回線施工届出書の作成画面

書類履歴部にある「電話通信等回線施工届出書」の「申請」ボタンをクリック。

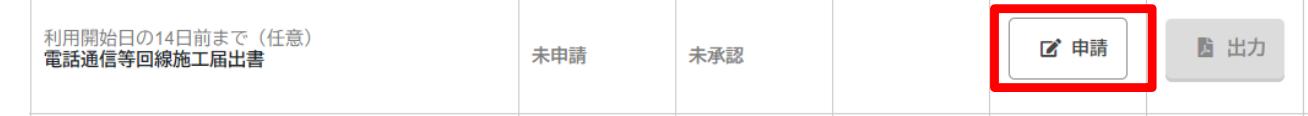

#### **2) 主催者情報の入力**

本申込書を申請(申込)される方の情報、施工会社名を入力

#### 3) 届出内容の入力

各項目を入力

※施工場所が4箇所以上になる場合は、通信欄にその旨を記載してください。 ※施工会社 (NTT等) へ工事を依頼される際は、施工/撤去日を明確にしてご契約ください。

#### **4) 電話通信等回線施⼯届出書の提出**

入力が完了したら、作成画面の下部にある「申請」ボタンをクリック

#### **5) 臨時電話回線⼯事の届の申請(アップロード) 任意**

TOPに戻り、臨時電話回線⼯事の届(NTT等の所定様式のもの)を申請(アップロード)

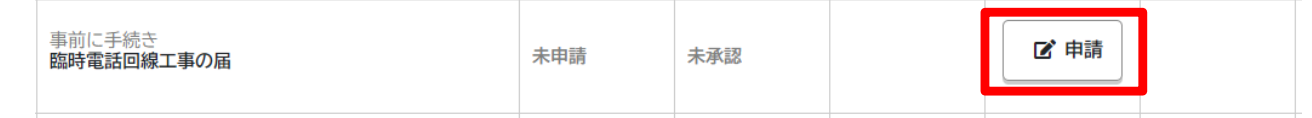

#### **6) LANポート図⾯のメール送付**

LANポート図面を**施設宛にメールにて**ご送付ください。 ※LANポート図面のダウンロードは以下よりお願いします。

施設公式サイト(HOME)>ご利⽤案内>申請書・図⾯ダウンロード>展⽰室平⾯図ダウンロード

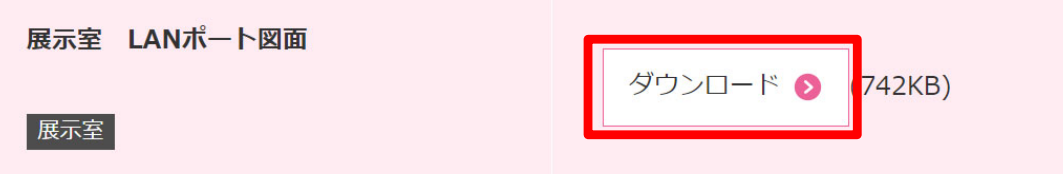

#### **7) 電話通信等回線施⼯届出書の承認**

#### **6-4.「軽飲⾷等設営届出書」の提出 任意** 14日前

次の手順にて書類を作成し、利用開始日の14日前までにご提出をお願いいたします。

#### **1) 軽飲⾷等設営届出書の作成画⾯**

書類履歴部にある「軽飲食等設営届出書」の「申請」ボタンをクリック。

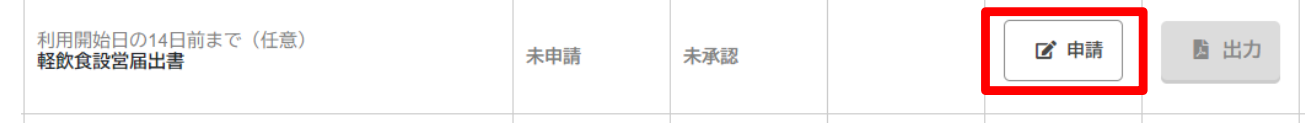

#### 2) 申請者情報の入力

本申込書を申請される方の情報を入力

3) 設営理由、説明業者名·ケータリング業者名、設営場所の入力 各項目を入力

#### 4) 設営場所の入力

各項目を入力 ※場所欄には、「○○ブース内」など詳細の位置をご入力ください。 ※装飾図面上でも設置場所の落とし込みをしてください。

- **5) 設営・撤去、軽飲食等提供内容、清掃・残留物等の処理方法の入力** 各項目を入力
- **6) その他の入力**

各項目を入力 ※必要に応じて「電気利用届出書 (P.34)」「水道利用届出書 (P.35)」を別途提出してください。

**7) 軽飲⾷等設営届出書の提出**

入力が完了したら、作成画面の下部にある「申請」ボタンをクリック

### **8) ⾷品の調理加⼯・試飲試⾷・販売等の届の申請(アップロード) 任意**

TOPに戻り、食品の調理加工・試飲試食・販売等の届(八王子保健所の様式)を申請(アップロー ド)

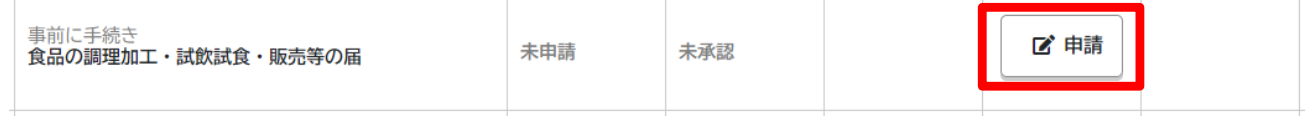

#### 9) 軽飲食等設営届出書の承認

#### 6-5. 「デジタルサイネージ利用申込書」の提出 ■ 任意 <u>■ 14日前</u>

次の手順にて書類を作成し、利用開始日の14日前までにご提出をお願いいたします。

#### 1) デジタルサイネージ利用申込書の作成画面

書類履歴部にある「デジタルサイネージ利用申込書」の「申請」ボタンをクリック。

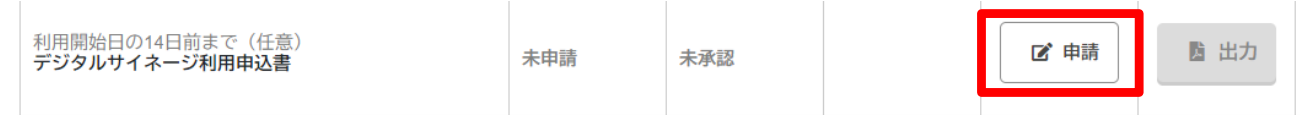

## 2) 申請者情報の入力

本申込書を申請される方の情報を入力

#### 3) サイネージ表示期間の入力

各項目を入力

※サイネージ表示期間は設営撤去日などを除いた催事が行われる期間をご入力ください。

**4) サイネージ表⽰詳細の⼊⼒**

各項目を入力 ※表示可能な「主催者名」は固定であり、1催事につきひとつのみです。 ※「表示させる催事名称」には、メイン会場や控室等、部屋の用途の入力も可能です。

#### 5) デジタルサイネージ利用申込書の提出 入力が完了したら、作成画面の下部にある「申請」ボタンをクリック

#### **6) デジタルサイネージ利⽤申込書の承認**

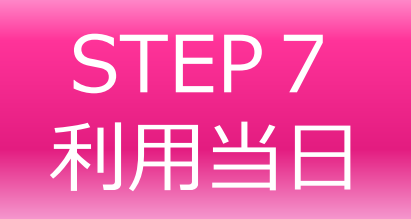

#### **7-1. 利用日当日**

**「催物のあらましと利用内容」のコピー**を持って、庁舎・会議室棟1階の「管理事務室窓口」へお越 しください。催事の内容に沿って、スタッフより各種ご案内をいたします。

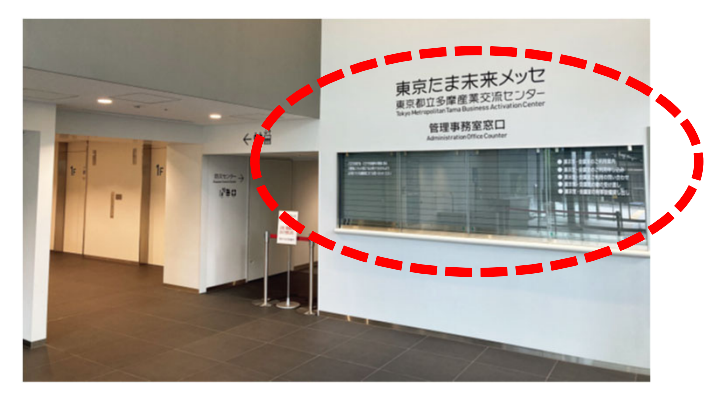

### 7-2. 入車証の印刷及びフロントへの掲示

入車証について、当日にバックヤードへ搬入出等で出入りする**車両へ入車証のコピーを渡し、フロン トに掲示**するよう手配をお願いします。入車証はマイページの書類履歴部より出力してください。

- ✔ 入車証はバックヤード利用申請書の内容に基づき、施設側にて作成をいたしますので、 利用者側にて入車証の申請書作成は不要です。
- ✔ 入車証は1日1区分につき、1枚作成しています。複数車両が利用する場合は、主催 者側で⼊⾞証を次の⾞に受け渡しするなどして、主催者側で管理をお願いします。

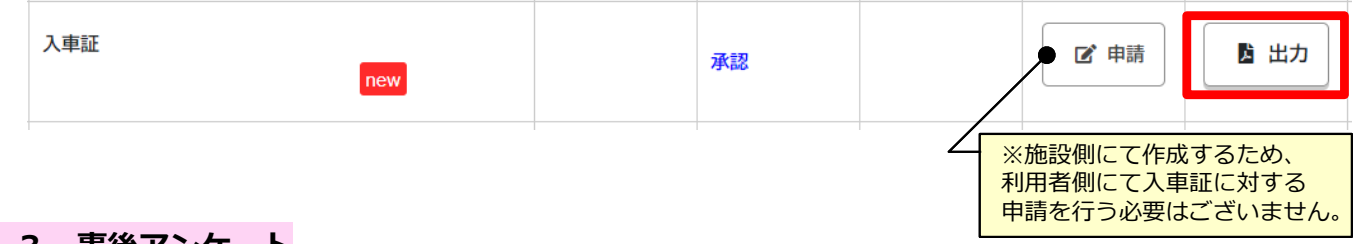

#### **7-3.事後アンケート**

会期開始日以降にて、マイページから事後アンケートの提出が可能です。ぜひアンケートへのご協力 をお願いいたします。(詳細はP. 14参照)

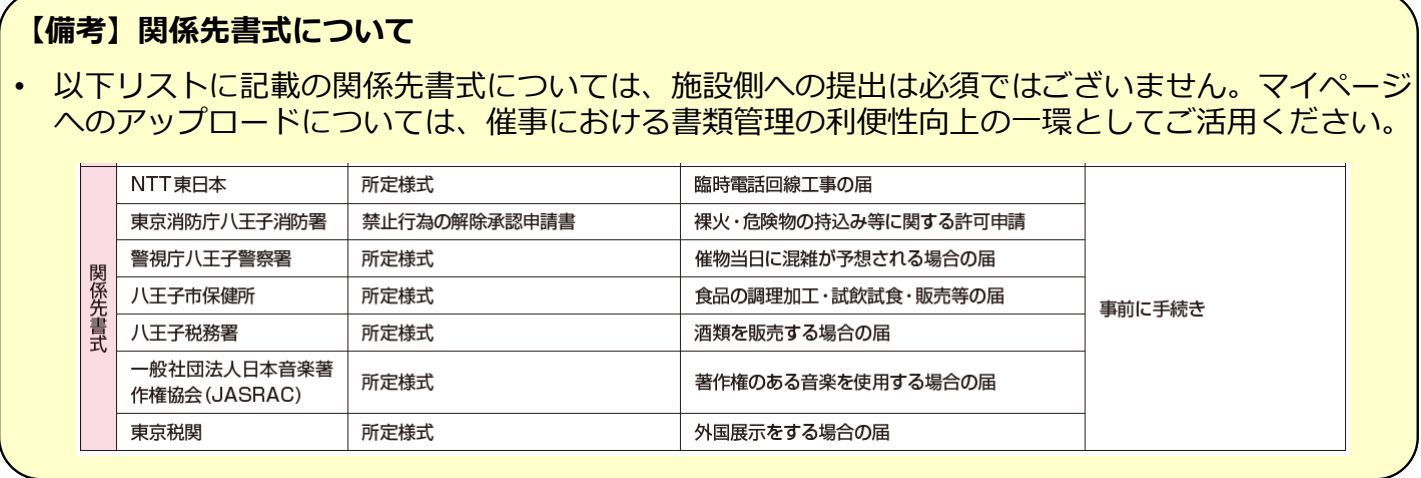

## STEP<sub>8</sub> 後納料金のお支払い

### 8-1. 後納料金のお支払い

### 催事終了後、施設より**後納請求書**を発⾏いたします。

請求書発⾏次第、施設よりご連絡いたしますので、マイページの書類履歴部より請求書をダウンロー ドの上、お⽀払い⼿続きをお願いいたします。

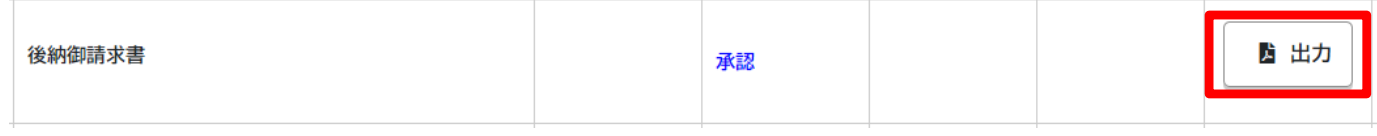